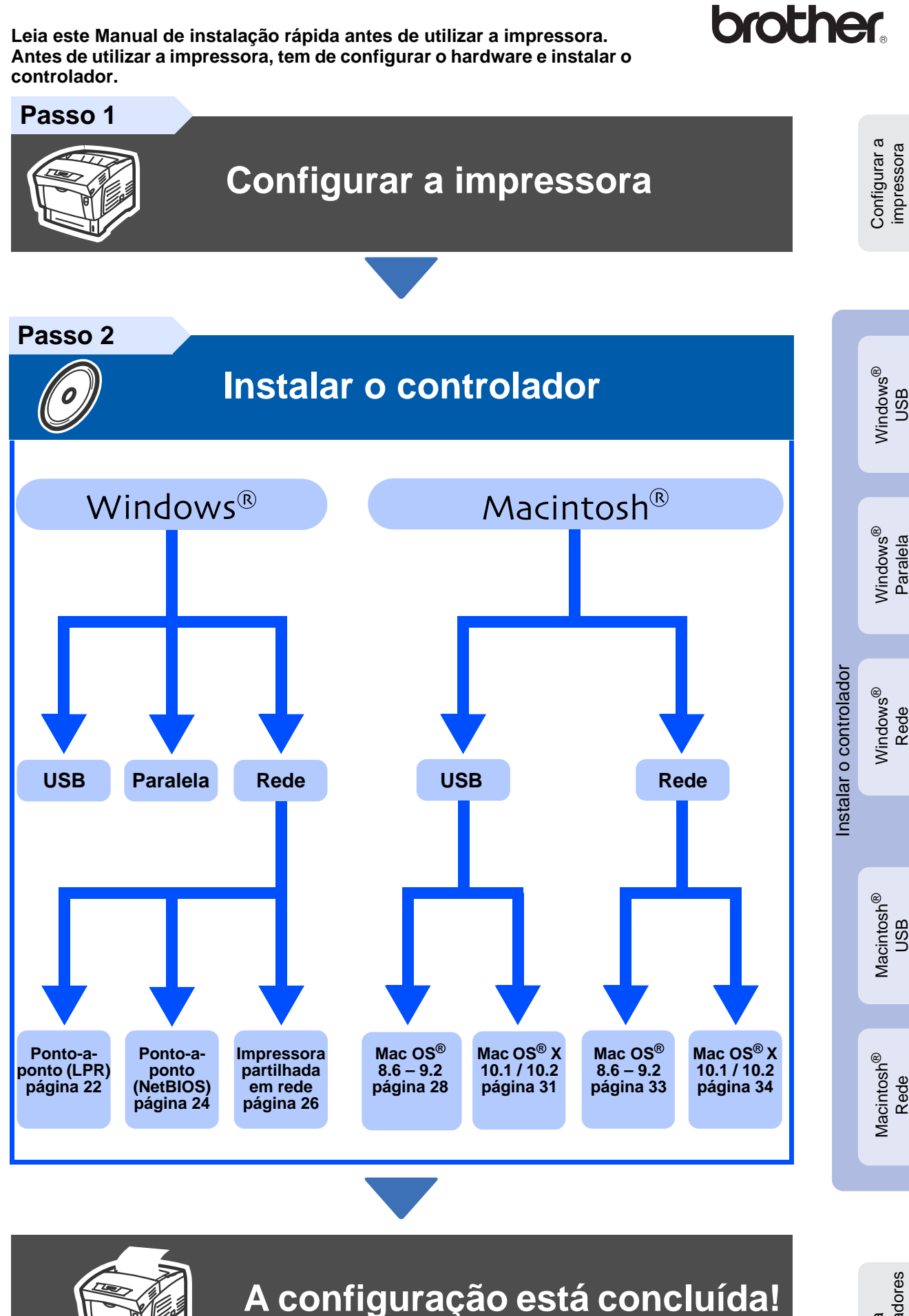

administradores administradores Para

impressora

g<br>DSD

Rede

g<br>DSD

Rede

Mantenha este Manual de instalação rápida e o CD-ROM fornecido à mão, pois poderá ter de os utilizar futuramente.

Para obter os controladores mais recentes e encontrar a melhor solução para o seu problema ou questão, aceda directamente ao Brother Solutions Center a partir do CD-ROM/Controlador ou visite o site<http://solutions.brother.com>

# Índice

## Precauções de segurança

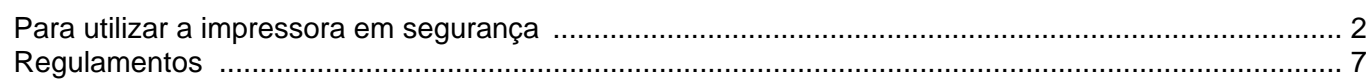

## Como começar

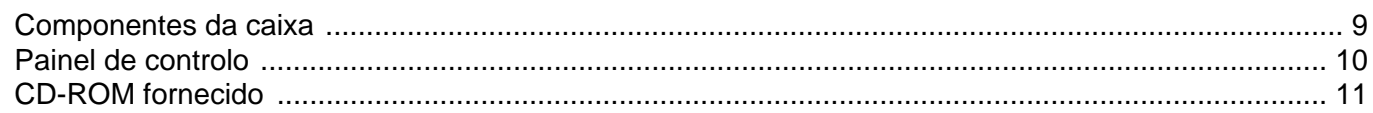

## Passo 1 Configurar a impressora

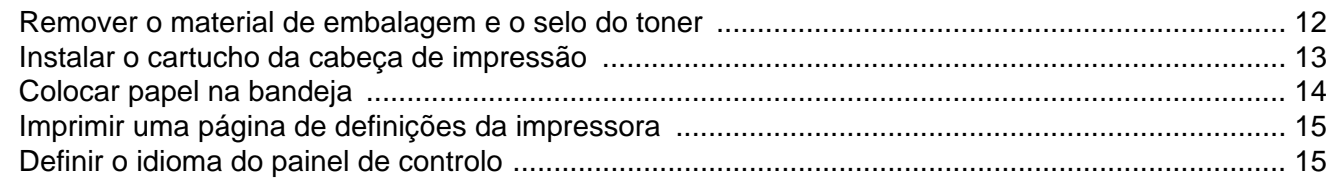

## Passo 2 Instalar o controlador

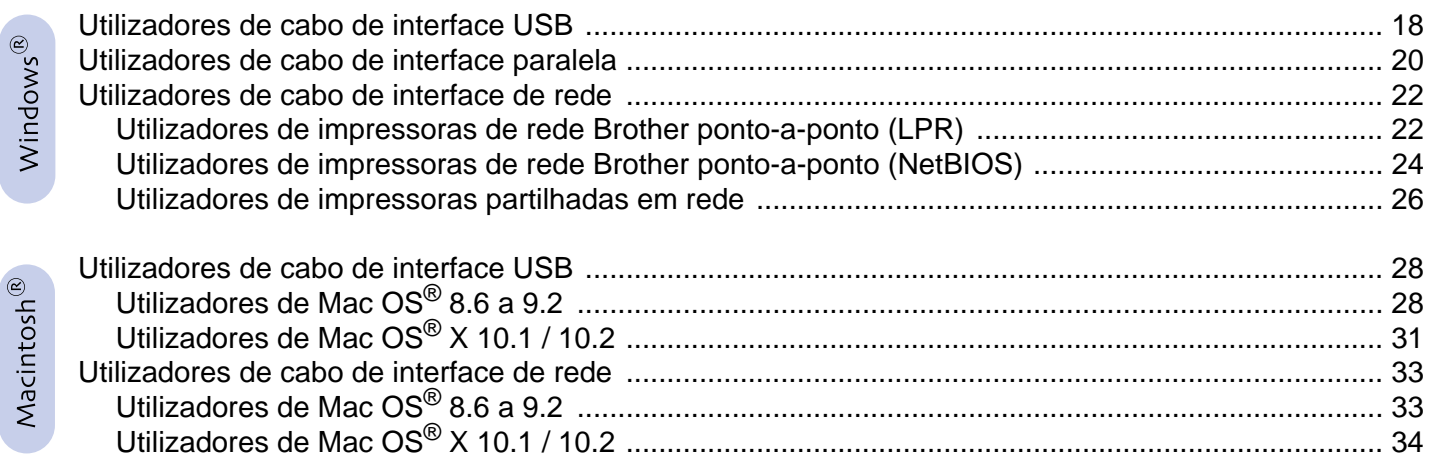

## **Administradores**

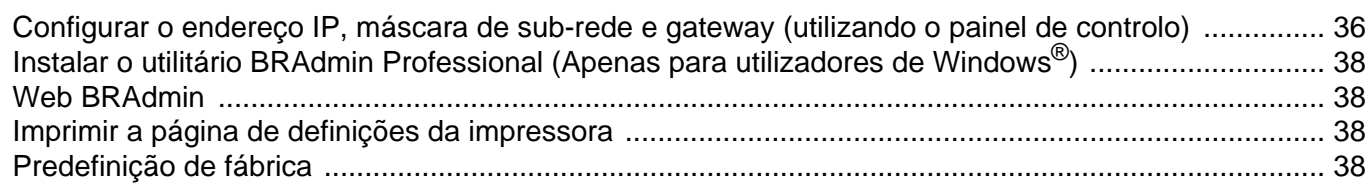

## **Outras informações**

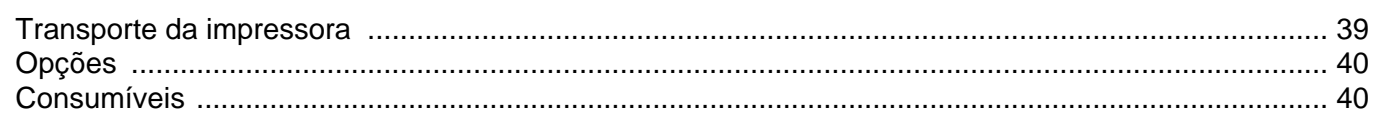

## Resolução de problemas

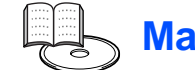

## **Manual do utilizador Capítulo 5**

 $\overline{1}$ 

## <span id="page-2-1"></span><span id="page-2-0"></span>**Para utilizar a impressora em segurança**

Para garantir a segurança na utilização da sua impressora, leia atentamente esta secção antes de a utilizar. Esta secção descreve as convenções utilizadas neste manual.

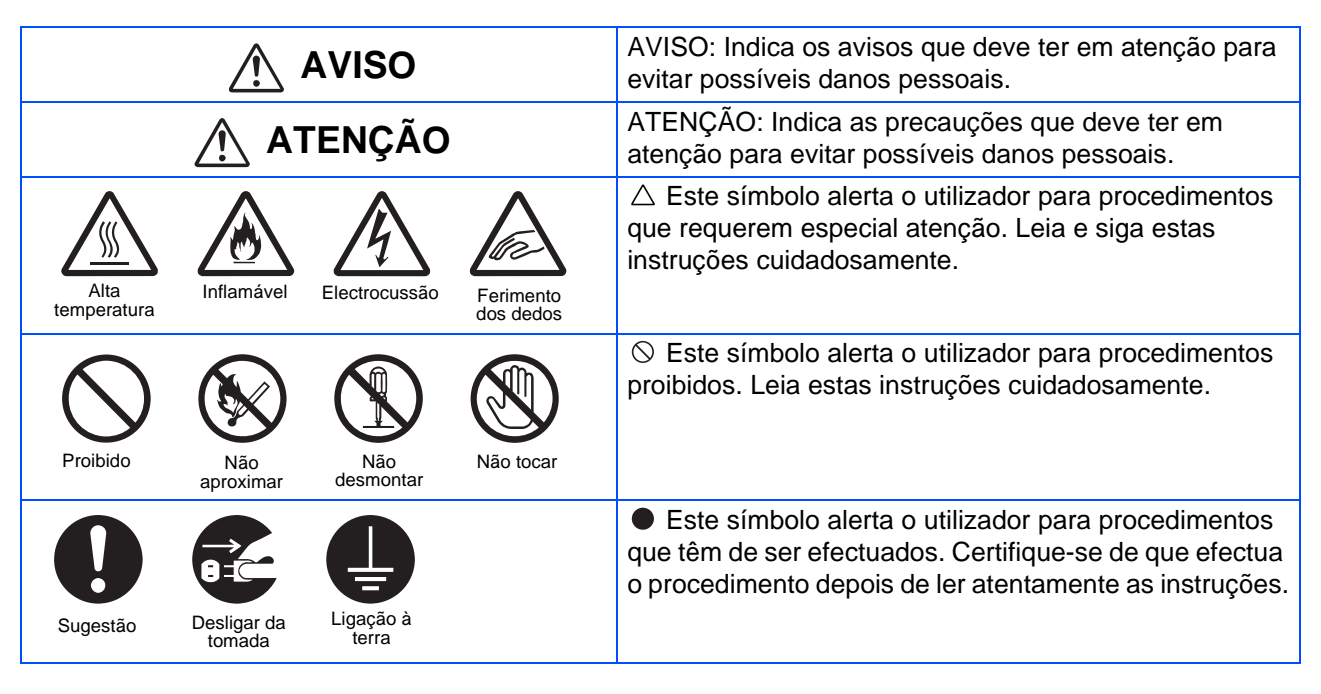

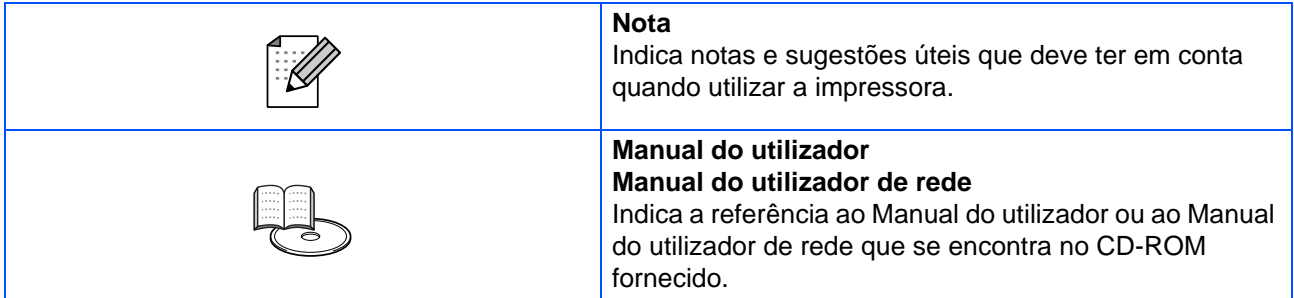

### **Instalar e transportar a impressora**

## **ATENÇÃO**

Não coloque a impressora num local quente, húmido, poeirento ou pouco arejado. A exposição prolongada a estas condições adversas acarreta riscos de incêndio ou de electrocussão.

Não coloque a impressora próximo de aquecedores ou de materiais voláteis, inflamáveis ou combustíveis, como cortinados.

Coloque a impressora sobre uma superfície nivelada e plana, suficientemente forte para suportar o peso da impressora. Se não o fizer, a impressora poderá cair e ferir o utilizador.

Para evitar danos físicos, a impressora deve ser levantada por duas pessoas, pelo menos.

Para levantar a impressora, vire-se de frente para a impressora e segure-a pelas concavidades laterais, com as duas mãos. Nunca tente levantar a impressora segurando-a por outro lado. Se o fizer, a impressora poderá cair e provocar ferimentos.

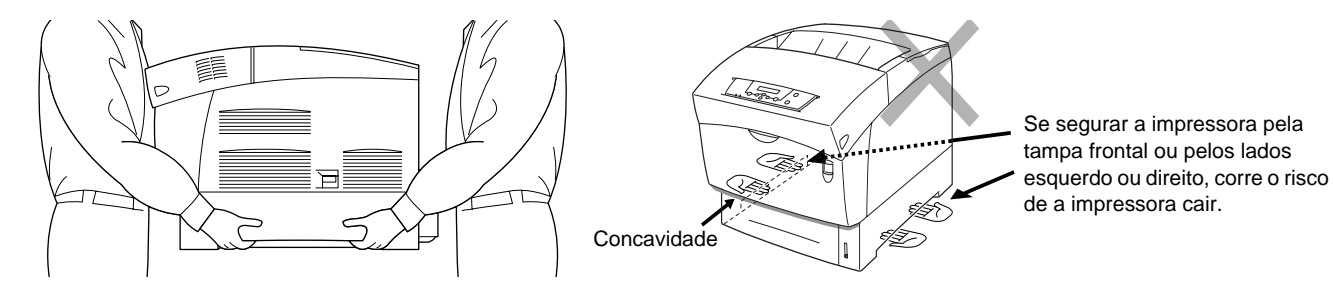

Ao levantar a impressora, mantenha os pés bem apoiados e dobre os joelhos, para evitar magoar-se nas costas.

A impressora tem grelhas de ventilação de lado e atrás. Por esse motivo, a impressora terá de ser instalada a pelo menos 150 mm (5,9 pol.) da parede do lado direito, a 100 mm (3,9 pol.) da parede do lado esquerdo e a 200 mm (7,8 pol.) da parede na parte traseira. Se a impressora não dispuser de uma boa ventilação, poderá aquecer demasiado, internamente, e incendiar-se.

O diagrama que se segue indica as distâncias mínimas a manter para um funcionamento normal, substituição de consumíveis e manutenção, de forma a garantir o melhor desempenho possível da impressora.

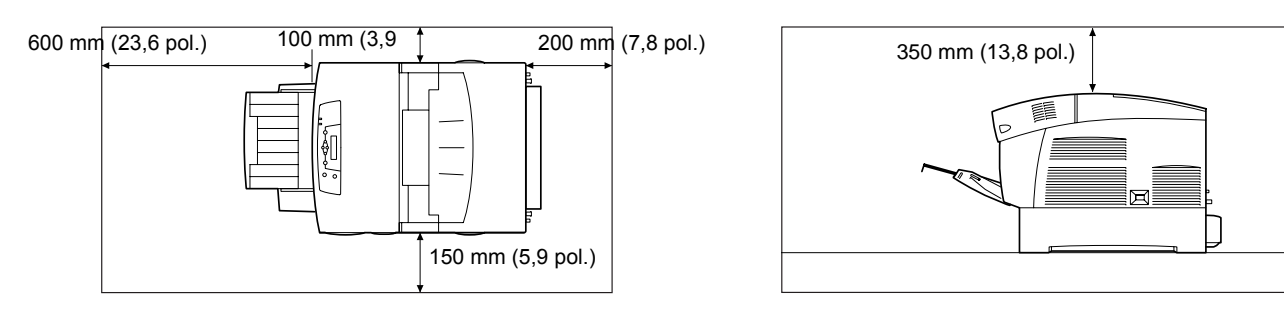

Ao deslocar a impressora, não se esqueça de desligar a ficha da tomada de corrente. Se deslocar a impressora com a ficha ligada à tomada poderá danificar o cabo de alimentação, correndo risco de incêndio ou de electrocussão.

Ao deslocar a impressora, não a incline mais do que os ângulos indicados no diagrama que se segue. Se a inclinar excessivamente, a impressora poderá cair e provocar ferimentos.

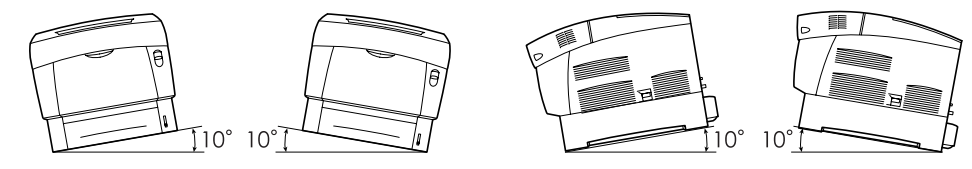

Depois de instalar o módulo de bandeja opcional, bloqueie os travões na parte da frente do módulo de bandeja. Se não bloquear os travões, a impressora poderá deslocar-se subitamente e provocar ferimentos.

### **Ambiente operativo**

■ Utilize a impressora num local que cumpra os seguintes requisitos:

Temperatura ambiente entre 10 e 32 °C (50,0 e 89,6 °F), humidade relativa de 15 a 85% (sem condensação) Se utilizar a impressora a uma temperatura ambiente de 32 °C (89,6 °F), a humidade relativa não deverá exceder os 65%. Se a humidade relativa alcançar os 85%, a temperatura ambiente não deverá exceder os 28 ºC (82,4 ºF).

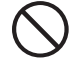

■ Não coloque a impressora numa divisão onde possam ocorrer variações súbitas de temperatura e não transporte a impressora de um local frio para um local quente e húmido. Se o fizer, produzir-se-á condensação no interior da impressora, o que poderá reduzir a qualidade da impressão.

- Não coloque a impressora directamente ao sol, pois pode danificá-la.
- Ao transportar a impressora, não remova os cartuchos de toner; deixe-os bem fixados. O toner solto pode entornar-se dentro da impressora e reduzir a qualidade da impressão.
- Não coloque a impressora muito próximo de um aparelho de ar condicionado ou aquecedor, pois afectará a temperatura interior da impressora, podendo danificá-la.
- Não utilize a impressora se esta estiver inclinada num ângulo superior a 5 graus, pois pode danificá-la.

## **Precauções relativas à ligação à corrente e à terra**

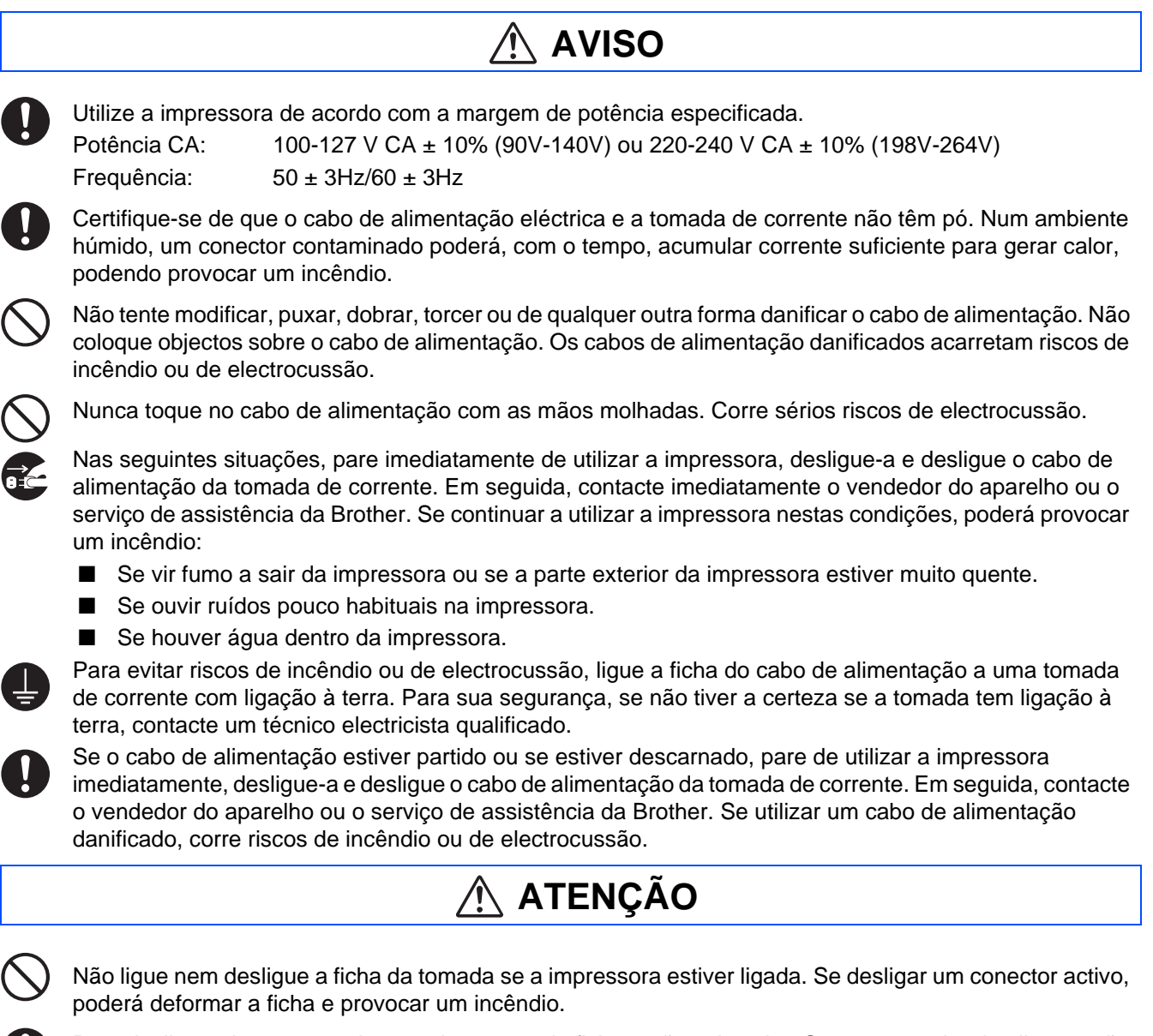

Para desligar a impressora da tomada, puxe pela ficha e não pelo cabo. Se puxar o cabo de alimentação poderá danificá-lo e provocar um incêndio ou electrocussão.

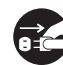

Não se esqueça de desligar a impressora e a ficha da tomada quando aceder ao interior da impressora, para limpeza, manutenção ou resolução de problemas. Se aceder ao interior da impressora com esta ligada corre riscos de electrocussão.

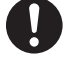

Uma vez por mês, desligue a impressora e verifique se o cabo de alimentação está nas seguintes condições:

- O cabo de alimentação está bem ligado à tomada de corrente.
- A ficha não está demasiado quente, oxidada nem dobrada.
- A ficha e a tomada não têm pó.
- O cabo não está partido nem descarnado.
- Se verificar alguma condição pouco habitual, contacte o seu vendedor ou o serviço de assistência da Brother.

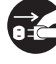

Se não pretender utilizar a impressora por um período de tempo prolongado, é aconselhável que a desligue da corrente.

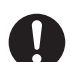

Desligue a impressora antes de ligar o cabo de interface ou os elementos opcionais. Se ligar o cabo de interface ou elementos opcionais a uma impressora ligada corre riscos de electrocussão.

### **Interferências radioeléctricas**

Esta impressora pode interferir com aparelhos receptores de rádio ou televisão, causando intermitência ou distorção. Para determinar se a impressora está a interferir, desligue-a e volte a ligá-la. Para corrigir a interferência, execute ou mais dos seguintes procedimentos:

- Afaste a impressora do televisor ou do aparelho de rádio.
- Coloque a impressora, o televisor e/ou o aparelho de rádio noutro local.
- Se a impressora, o televisor e/ou o aparelho de rádio estiverem ligados à mesma tomada, desligue-os e, depois, ligue-os em tomadas diferentes.
- Reoriente as antenas e os cabos do televisor e/ou aparelho de rádio até a interferência parar. Se tiver uma antena externa, contacte um electricista.
- Utilize cabos coaxiais com antenas de rádio e televisão

### **Precauções de funcionamento**

**AVISO**

Não coloque recipientes com líquidos, como copos ou chávenas de café, em cima da impressora. Se entornar algum líquido para dentro da impressora, correrá riscos de incêndio ou de electrocussão.

Não coloque objectos metálicos, como agrafes ou clips, em cima da impressora. Se cair algum objecto metálico ou inflamável para dentro da impressora, poderá causar um curto circuito nos componentes internos e provocar um incêndio ou electrocussão.

Se entrar algum objecto estranho (metálico ou líquido) para dentro da impressora, desligue-a e desligue a ficha da tomada. Em seguida, contacte imediatamente o vendedor do aparelho ou o serviço de assistência da Brother. Se utilizar a impressora depois de entornar algum líquido para dentro da mesma, correrá riscos de incêndio ou de electrocussão.

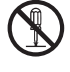

Nunca abra nem remova as tampas da impressoras que estão fixadas com parafusos, excepto se encontrar, neste manual, instruções específicas para o fazer. Os componentes de alta-tensão acarretam riscos de electrocussão.

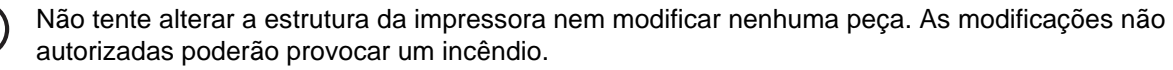

Esta impressora está em conformidade com a norma internacional relativa ao laser IEC60825 (Classe 1). Isto significa que a impressora não representa nenhum perigo para a saúde devido à radiação laser. Os diversos revestimentos mantêm a radiação laser dentro da impressora, pelo que não há qualquer prejuízo para o utilizador se este utilizar a impressora em condições normais. A remoção dos revestimentos, excepto quando explicitamente recomendada neste manual, pode ser prejudicial devido à radiação laser.

# ■**Precauções de segurança**

## **ATENÇÃO**

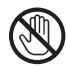

Nunca toque em nenhuma área que contenha o aviso de temperatura elevada (unidade do fusor ou próximo dela). Se tocar nestas partes, poderá queimar-se.

Se alguma folha de papel ficar enrolada no fusor ou nos rolamentos, não faça demasiada força para a remover, para evitar ferir-se ou queimar-se. Desligue imediatamente a impressora e contacte o seu vendedor ou serviço de assistência da Brother.

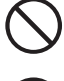

Não coloque nenhum objecto pesado em cima da impressora. Se a impressora estiver desequilibrada, poderá cair ou o referido objecto pesado poderá cair, resultando em ferimentos.

Não utilize aerossóis altamente inflamáveis nem solventes na, ou junto da, impressora, pois pode provocar

um incêndio.

Ao remover papel encravado, certifique-se de que não deixa nenhum pedaço de papel dentro da impressora, pois pode provocar um incêndio.

Se o papel estiver enrolado no fusor ou nos rolamentos, ou se não vir o papel que está encravado, não tente removê-lo, pois pode ferir-se ou queimar-se. Desligue imediatamente a impressora e contacte o seu vendedor ou serviço de assistência da Brother.

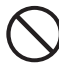

Não coloque objectos magnéticos junto do interruptor de segurança da impressora. Os ímanes podem activar acidentalmente a impressora e poderá ferir-se.

## **Notas sobre o manuseio de consumíveis**

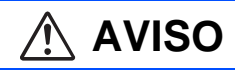

- Nunca coloque um cartucho de toner junto a uma chama viva. Pode explodir e causar ferimentos.
- Nunca coloque um cartucho de rolo de transferência junto a uma chama viva. Pode explodir e causar ferimentos.
- Nunca coloque um cartucho de cabeça de impressão junto a uma chama viva. Pode explodir e causar ferimentos.

# **ATENÇÃO**

- Não abra os consumíveis antes de estar pronto a utilizá-los. Não armazene consumíveis nas seguintes condições:
	- Locais quentes ou húmidos
	- Junto a uma chama viva
	- Expostos directamente ao sol
	- Locais com pó
- Antes de utilizar os consumíveis, leia as instruções e precauções fornecidas com os mesmos.
- Os primeiros socorros que poderá prestar são os seguintes:
	- Contacto com os olhos: Lave os olhos com água abundante durante, pelo menos, 15 minutos e procure aconselhamento médico.
	- Contacto com a pele: Lave a pele com água abundante e sabão, até remover o material.
	- Inalação: conduza a pessoa a um local arejado e chame um médico.
	- Ingestão: Se houver ingestão de toner, procure imediatamente um médico.
- Quando remover o cartucho do rolo de transferência da impressora porque a caixa de recolha de resíduos de toner está cheia, não tente esvaziar a caixa de recolha de resíduos de toner e reutilizar o cartucho, pois pode entornar toner para dentro da impressora e danificá-la. O toner solto pode entornar-se dentro da impressora e reduzir a qualidade da impressão.
- Não incline nem abane os cartuchos da cabeça de impressão nem os cartuchos do rolo de transferência ao removê-los temporariamente. O toner solto pode entornar-se dentro da impressora e reduzir a qualidade da impressão.

## <span id="page-7-0"></span>**Regulamentos**

#### **Federal Communications Commission (FCC) Declaration of Conformity (Para os E.U.A.)**

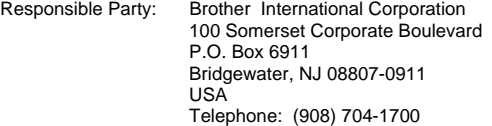

declares, that the products

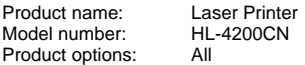

complies with Part 15 of the FCC Rules. Operation is subject to the following two conditions: (1) This device may not cause harmful interference, and (2) this device must accept any interference received, including interference that may cause undesired operation.

This equipment has been tested and found to comply with the limits for a Class B digital device, pursuant to Part 15 of the FCC Rules. These limits are designed to provide reasonable protection against harmful interference in a residential installation. This equipment generates, uses, and can radiate radio frequency energy and, if not installed and used in accordance with the instructions, may cause harmful interference to radio communications. However, there is no guarantee that interference will not occur in a particular installation. If this equipment does cause harmful interference to radio or television reception, which can be determined by turning the equipment off and on, the user is encouraged to try to correct the interference by one or more of the following measures:

- Reorient or relocate the receiving antenna.
- Increase the separation between the equipment and receiver.
- Connect the equipment into an outlet on a circuit different from that to which the receiver is connected.
- Consult the dealer or an experienced radio/TV technician for help.

#### **Important**

A shielded interface cable should be used in order to ensure compliance with the limits for a Class B digital device.

Changes or modifications not expressly approved by Brother Industries, Ltd. could void the user's authority to operate the equipment.

#### **Industry Canada Compliance Statement (Para o Canadá)**

This Class B digital apparatus complies with Canadian ICES-003.

Cet appareil numérique de la classe B est conforme à la norme NMB-003 du Canada.

#### **Interferências radioeléctricas (apenas modelo 220-240 volts)**

Esta impressora cumpre a norma EN55022 (CISPR Publicação 22)/Classe B.

Antes de utilizar este produto, certifique-se de que utiliza um cabo de interface duplamente protegido com condutores duplos entrançados, marcado como "conforme IEEE1284". O cabo não deve ter mais de 1,8 metros.

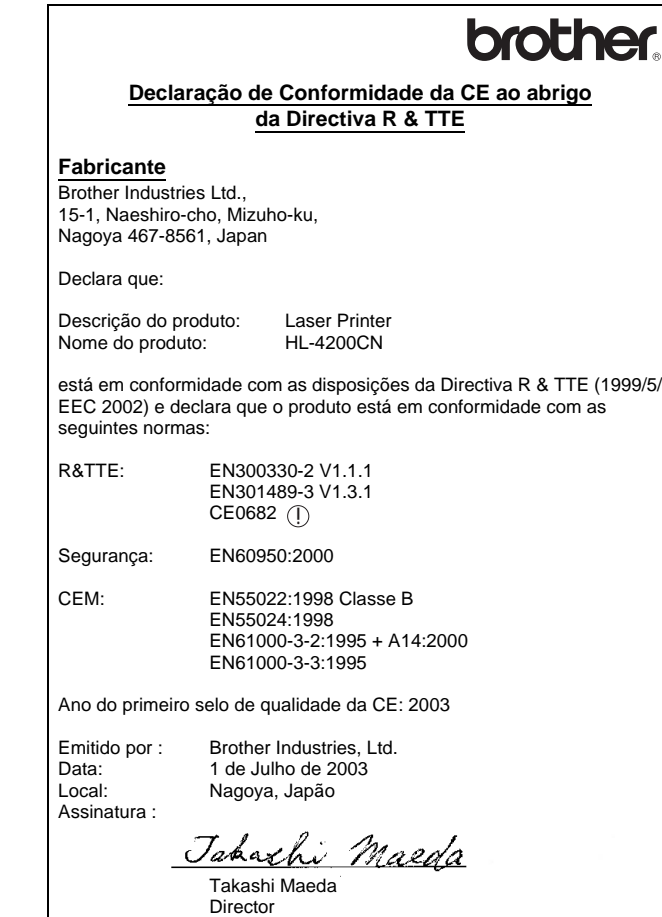

Grupo de Auditoria de Qualidade Dept. de Gestão de Qualidade Empresa de Documentação e Informação

#### **Declaração de conformidade com o programa internacional ENERGY STAR®**

O objectivo do Programa Internacional ENERGY STAR® é promover o desenvolvimento e a normalização do equipamento de escritório de baixo consumo.

Como parceiro ENERGY STAR®, a Brother Industries, Ltd. determinou que este produto está em conformidade com as directivas de baixo consumo ENERGY STAR<sup>®</sup>

#### **Segurança Laser (Apenas modelo 110 a 120 volts)**

This printer is certified as a Class I laser product under the U.S. Department of Health and Human Services (DHHS) Radiation Performance Standard according to the Radiation Control for Health and Safety Act of 1968. This means that the printer does not produce hazardous laser radiation.

Since radiation emitted inside the printer is completely confined within protective housings and external covers, the laser beam cannot escape from the machine during any phase of user operation.

# ■**Precauções de segurança**

#### **Regulamentos da FDA (Apenas modelo de 110 a 120 volts)**

U.S. Food and Drug Administration (FDA) has implemented regulations for laser products manufactured on and after August 2, 1976. Compliance is mandatory for products marketed in the United States. One of the following labels on the back of the printer indicates compliance with the FDA regulations and must be attached to laser products marketed in the United States.

#### **MANUFACTURED:**

Brother Industries, Ltd., 15-1 Naeshiro-cho Mizuho-ku Nagoya, 467-8561 Japan

- This product complies with FDA radiation performance standards, 21 CFR subchapter J.
- ☛ Caution: Use of controls, adjustments or performance of procedures other than those specified in this manual may result in hazardous radiation exposure.

#### **Especificação IEC 60825 (Apenas modelos 220 a 240 volts)**

Esta impressora é um produto laser de Classe 1 de acordo com o definido nas especificações da norma IEC 60825. A etiqueta apresentada abaixo será afixada nos países onde for necessária.

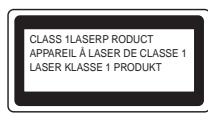

Esta impressora contém um diodo laser de Classe 3B que produz radiações laser invisíveis na unidade de digitalização. Não deve abrir a unidade de digitalização sob pretexto algum.

☛ Atenção: A utilização de controlos ou ajustes, ou a execução de procedimentos não especificados neste manual poderá resultar numa exposição prejudicial a radiações.

#### **Para a Finlândia e a Suécia LUOKAN 1 LASERLAITE KLASS 1 LASER APPARAT**

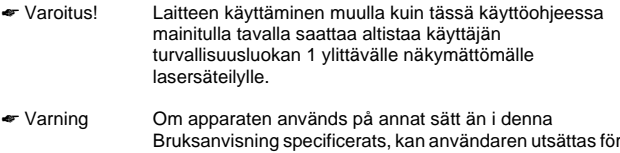

osynlig laserstrålning, som överskrider gränsen för

#### **Radiação laser interna**

Potência de radiação máxima:10 mW / ch Comprimento de onda: 760 - 810 nm Classe de laser: (Em conformidade com 21 CFR Part 1040.10) Classe 3B (Em conformidade com IEC 60825)

### **IMPORTANTE - Para a sua segurança**

laserklass 1.

Para garantir uma utilização segura, a ficha de três pinos fornecida só deve ser inserida numa tomada eléctrica padrão de três pinos, com uma ligação à terra normal de tipo doméstico.

Os cabos de extensão utilizados nesta impressora devem também ter três pinos para uma correcta ligação à terra. Os cabos de extensão que estejam incorrectamente ligados poderão causar danos pessoais ou no equipamento.

O facto de o equipamento estar a funcionar correctamente não implica que exista uma ligação à terra e que a instalação eléctrica esteja perfeitamente segura. Para sua segurança, se tiver alguma dúvida quanto à ligação à terra, contacte um electricista qualificado.

### **Desligar o dispositivo**

Tem de instalar a impressora junto a uma tomada facilmente acessível. Em caso de emergência, desligue o cabo de alimentação da tomada eléctrica

### para interromper totalmente a corrente. **Precauções com a ligação à rede local (LAN)**

Ligue este aparelho a uma rede local não sujeita a sobretensão.

#### **IT power system (Apenas para a Noruega)**

This product is also designed for an IT power system with phase-to-phase voltage 230V.

#### **Geräuschemission / Acoustic noise emission (Apenas para a Alemanha)**

Lpa < 70 dB (A) DIN 45635-19-01-KL2

#### **Wiring information (Para o Reino-Unido)**

#### **Important**

If you need to replace the plug fuse, fit a fuse that is approved by ASTA to BS1362 with the same rating as the original fuse. Always replace the fuse cover. Never use a plug that does not have a cover. Warning - This printer must be earthed.

The wires in the mains lead are coloured in line with the following code : Green and Yellow: Earth Blue: Neutral Brown: Live

Se tiver alguma dúvida, contacte um técnico electricista qualificado.

# <span id="page-9-0"></span>■**Como começar**

## <span id="page-9-1"></span>**Componentes da caixa**

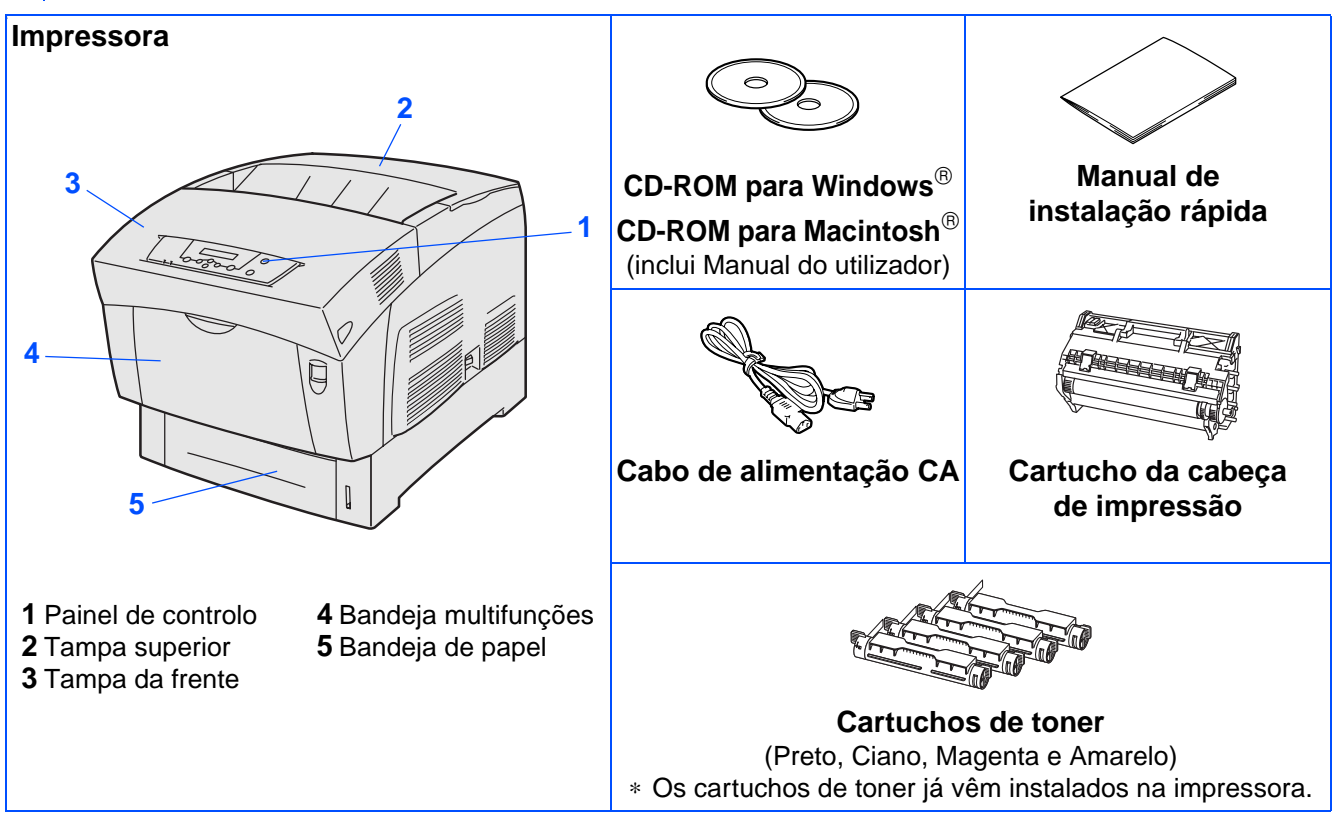

Os componentes incluídos na caixa podem diferir de país para país.

O cabo de alimentação pode ser ligeiramente diferente do apresentado na ilustração, conforme o país onde adquirir a impressora.

Guarde todo o material de embalagem e a caixa da impressora. Deverá utilizá-los sempre que transportar a impressora.

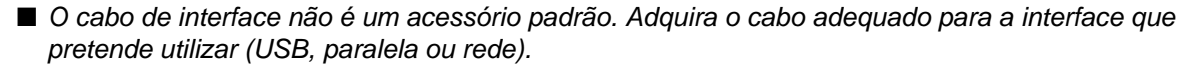

- Recomenda-se que não utilize um cabo de interface paralela ou USB com mais de 2 metros.
- Para o cabo de interface paralela utilize um cabo de interface blindado IEEE 1284.
- Certifique-se de que utiliza um cabo certificado USB 2.0 full-speed se o seu computador utilizar uma interface USB 2.0 full-speed.

# ■**Como começar**

# <span id="page-10-0"></span>**Painel de controlo**

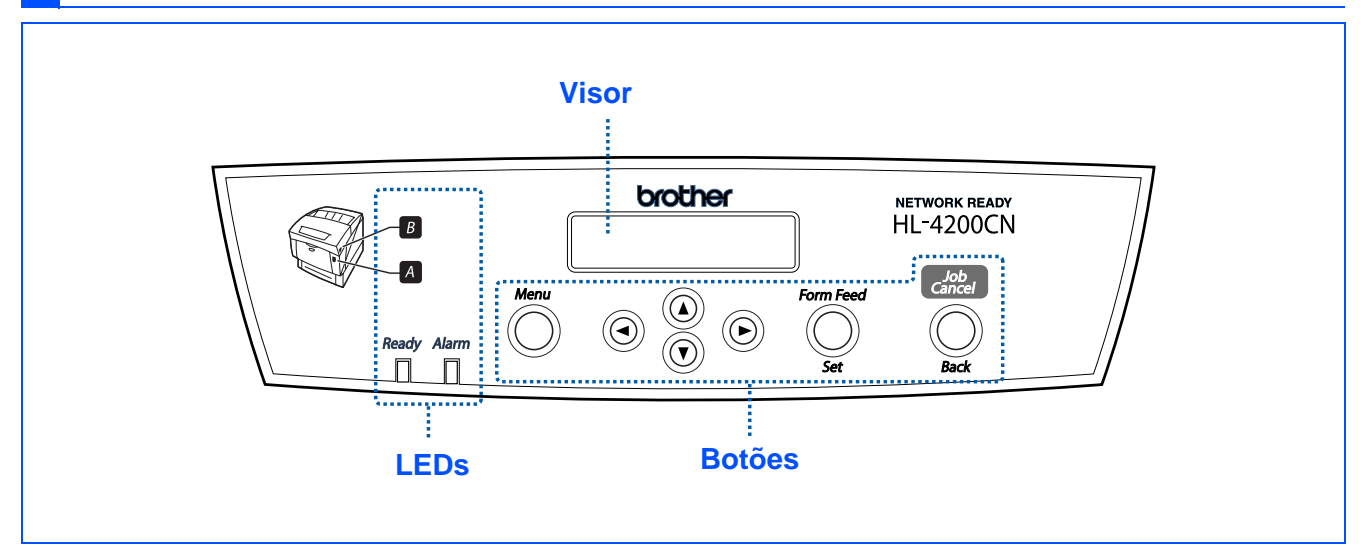

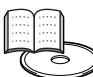

Manual do Utilizador Capítulo 4.

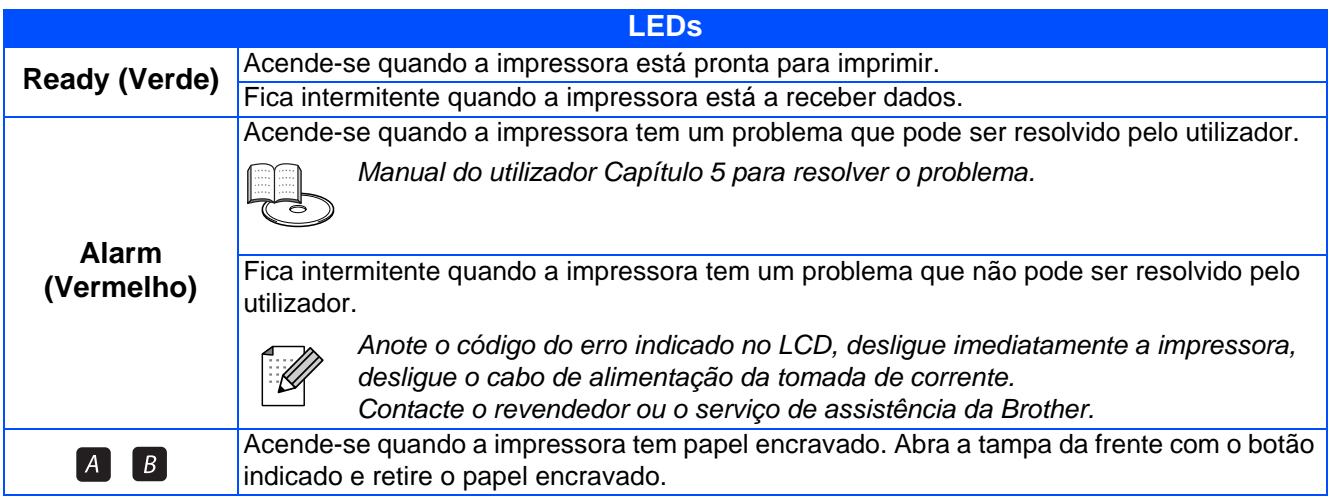

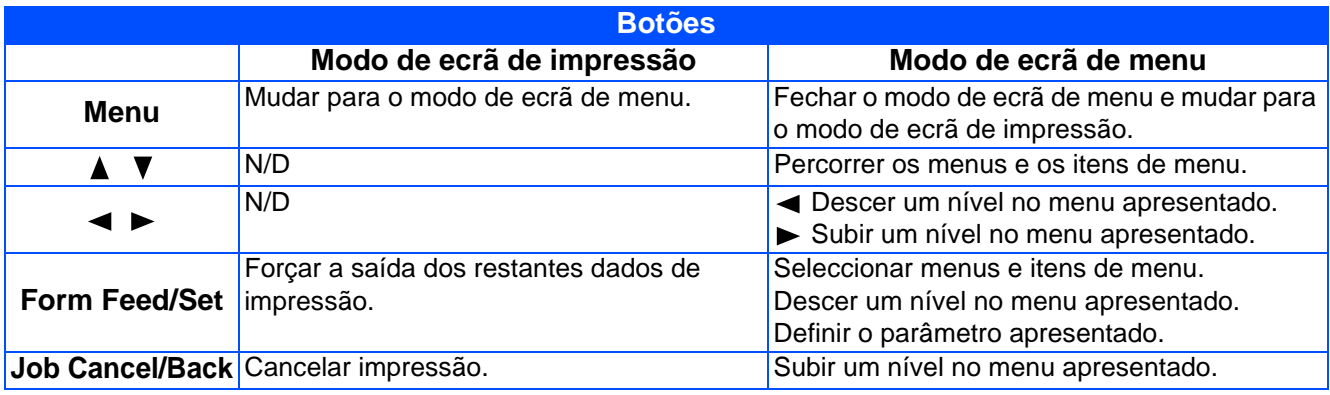

# ■**Como começar**

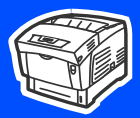

**6**

## <span id="page-11-0"></span>**CD-ROM fornecido**

### Encontrará uma série de informações no CD-ROM.

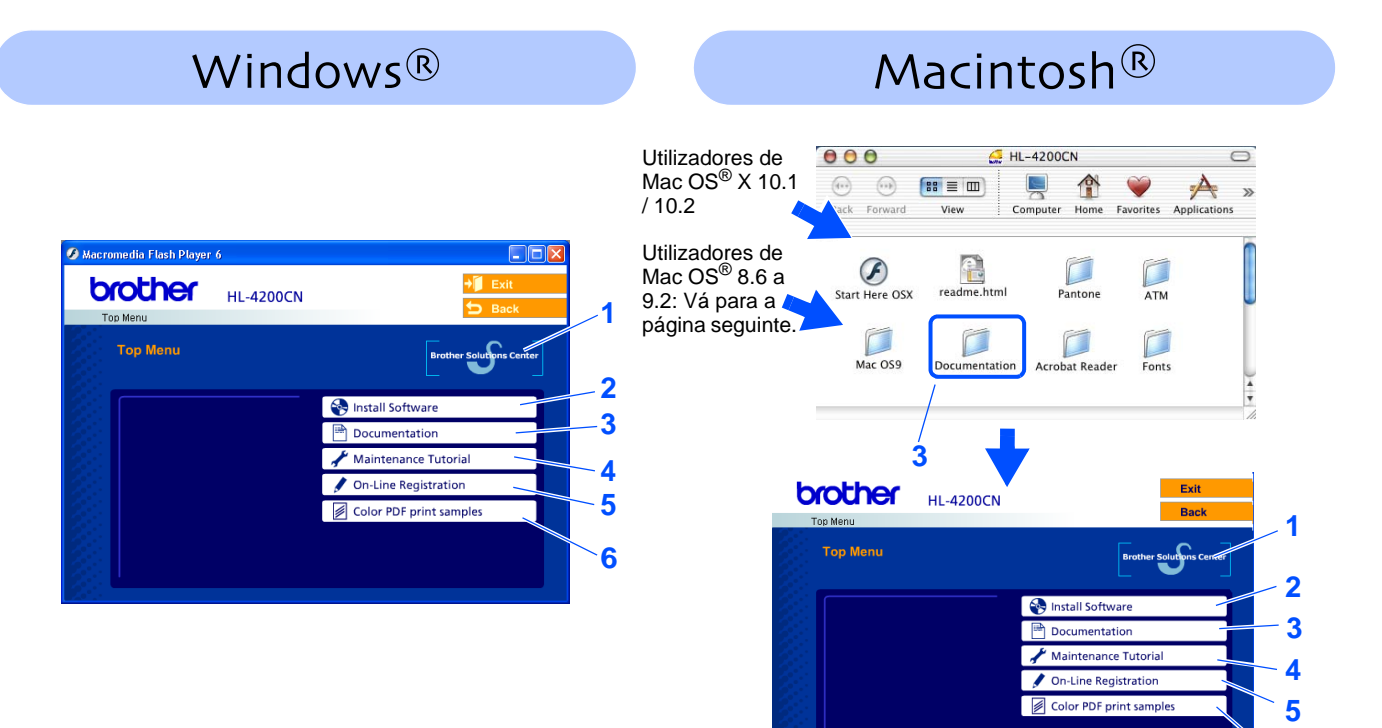

Este ecrã não é suportado pelo Mac OS® 8.6 a 9.2.

### **1 Brother Solutions Center**

### O Brother Solutions Center

<http://solutions.brother.com> é o recurso central para tudo o que esteja relacionado com a impressora. Transfira os controladores e utilitários mais recentes para a impressora, leia as secções de FAQ e as sugestões para resolução de problemas e saiba mais sobre soluções de impressoras.

### **2 Install Software**

Instalar o controlador e os utilitários da impressora.

### **3 Documentation**

Ver o Manual do utilizador da impressora e o Manual do utilizador da rede no formato PDF. (Programa de visualização incluído)

### **4 Maintenance Tutorial**

Vídeo com instruções para manutenção da impressora.

### **5 On-Line Registration**

Registe o seu produto online.

### **6 Color PDF Print Samples**

Ver amostras de cor de impressões em formato PDF.

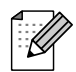

Para utilizadores com deficiências visuais, preparámos o ficheiro HTML fornecido no CD-ROM: readme.html. Este ficheiro pode ser lido pelo software de conversão de texto para voz Screen Reader.

# **Configurar a impressora Passo 1**

<span id="page-12-2"></span><span id="page-12-1"></span><span id="page-12-0"></span>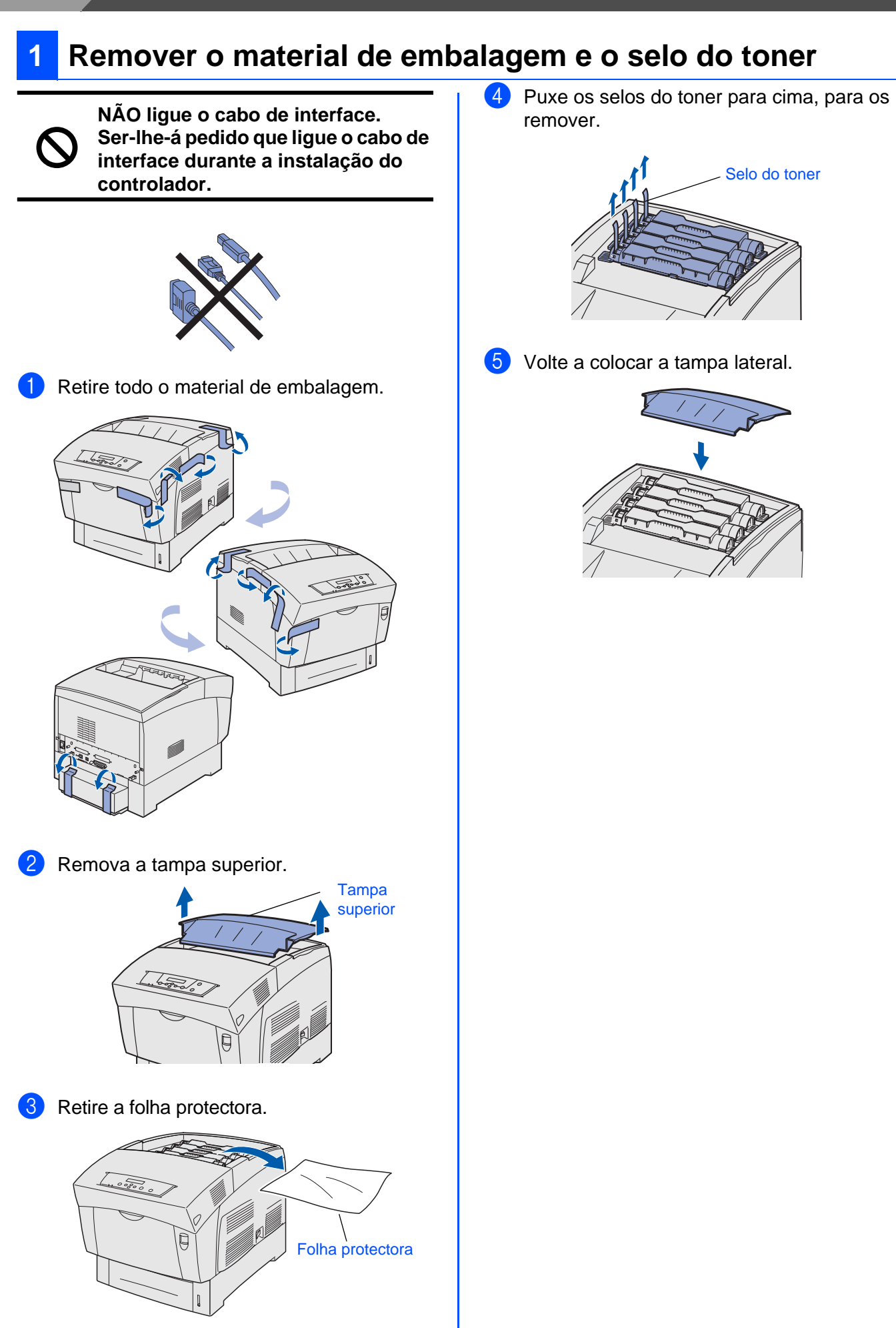

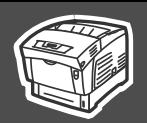

## <span id="page-13-0"></span>**2 Instalar o cartucho da cabeça de impressão**

Configurar a Configurar a impressora mpressora Carregue no botão **@** para abrir a tampa da **5** Remova a peça de protecção. frente. Peça de protecção ന Tampa da frente  $\Omega$ ® Windows g<br>D 6 Alinhe os rolamentos do cartucho da Carregue no botão para abrir a tampa da cabeça de impressão com as ranhuras e, saída do papel. em seguida, coloque-o suavemente na Tampa da saída impressora. do papel ® Paralela Windows Botão nstalar o controlador Instalar o controlador® Desembale o cartucho da cabeça de Windows Rede impressão. ■ Se colocar o cartucho dentro da impressora sem alinhar correctamente os rolamentos com Retire as ranhuras, poderá danificar o cartucho. ■ Não deixe que a superfície coberta por uma folha protectora entre em contacto com nada. Peça de 7 Puxe a folha protectora do cartucho para protecção cima, para a remover. **Cartucho da** ® Macintosh cabeça de **Nota:** Não toque no rolo de transferência. g<br>D impressão Rolo de Folha protectora transferência Puxe firmemente as 4 fitas para as retirar completamente. Pegue pelo círculo na extremidade do selo. ® Macintosh Rede 8 Feche a tampa da saída do papel. Feche a tampa da frente. Selos administradores administradores Se não vir nenhum círculo na extremidade  $\circled{2}$ Para do selo, não poderá utilizar este cartucho de cabeça de impressão. Contacte o revendedor para obter assistência.

# **Configurar a impressora Passo 1**

<span id="page-14-0"></span>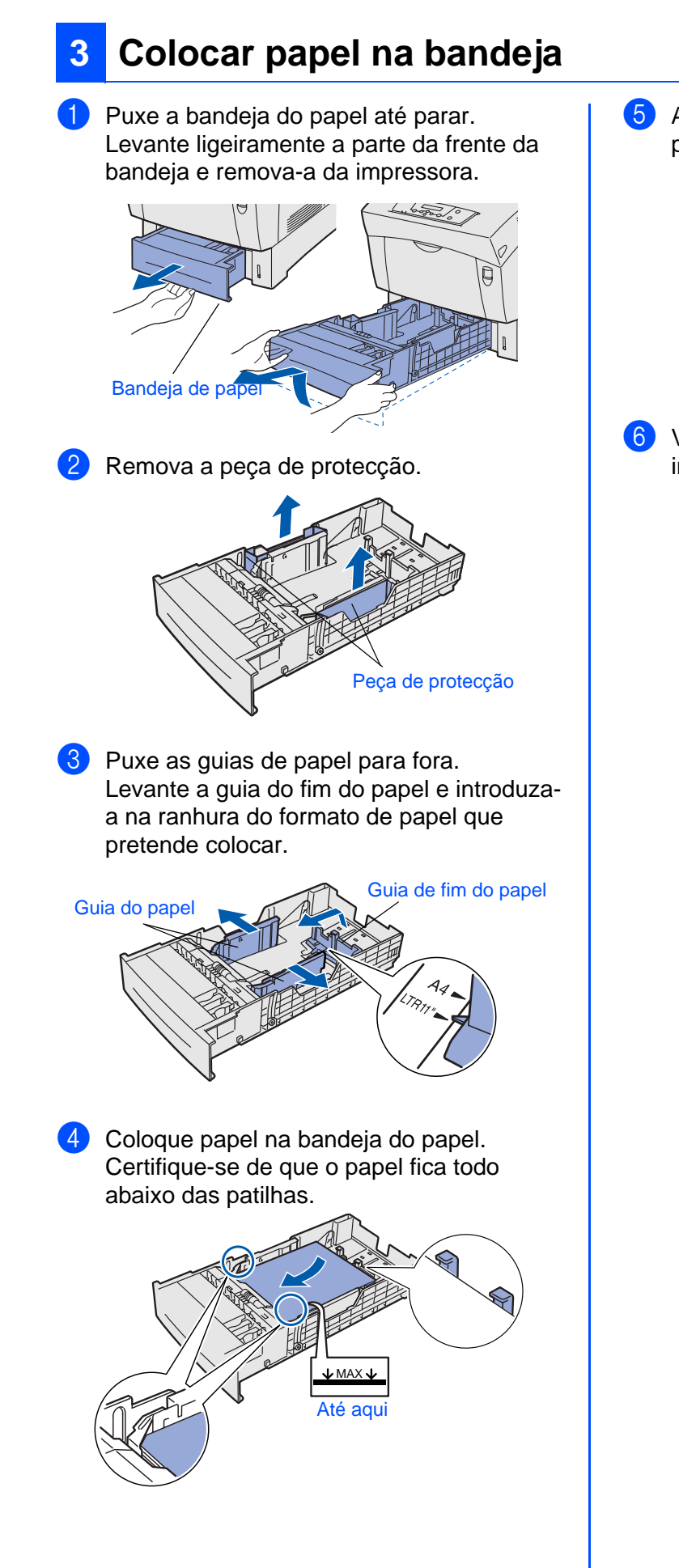

5 Alinhe as guias laterais do papel com o papel.

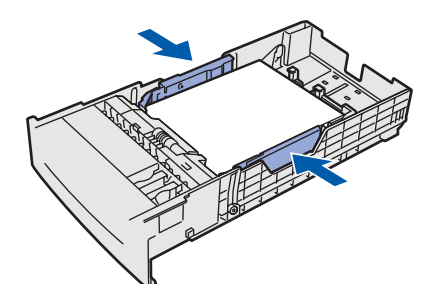

6 Volte a colocar a bandeja do papel na impressora.

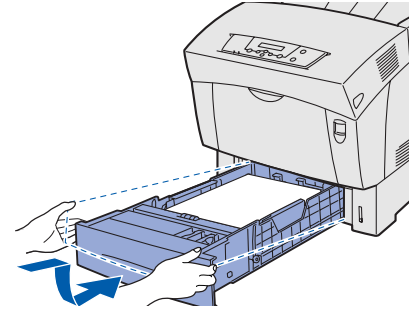

<span id="page-15-1"></span>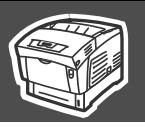

impressora

Windows

Windows

Windows

Macintosh

Macintosh

Rede

administradores

g<br>D

Rede

g<br>D

<span id="page-15-2"></span><span id="page-15-0"></span>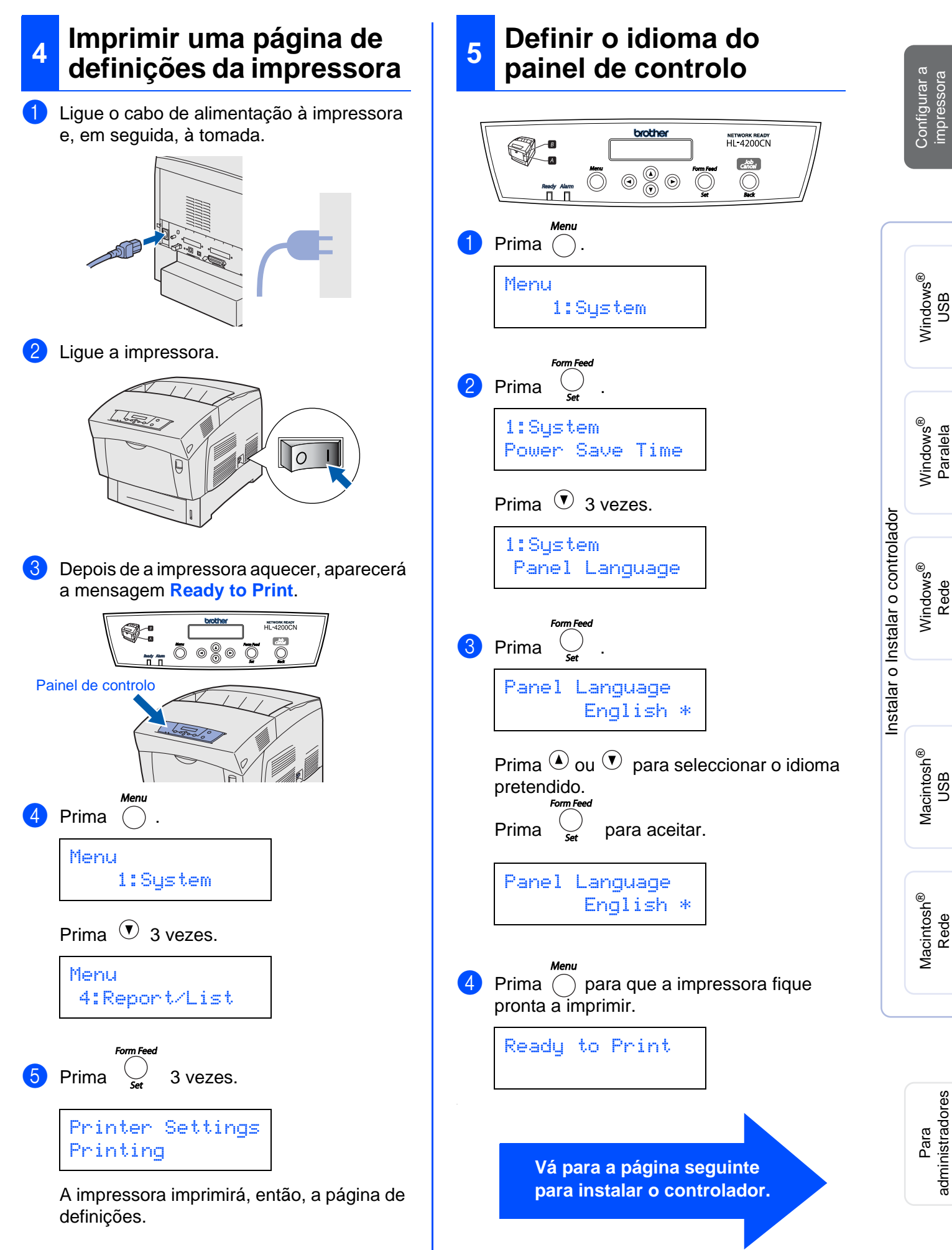

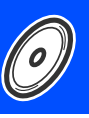

<span id="page-16-1"></span><span id="page-16-0"></span>Siga as instruções relativas ao seu sistema operativo e cabo de interface, apresentadas nesta página. Os ecrãs ilustrativos do sistema Windows® neste Manual de instalação rápida baseiam-se no Windows® XP. Os ecrãs para o Mac OS $^{\circledR}$  X neste Manual de instalação rápida baseiam-se no Mac OS $^{\circledR}$  X 10.1

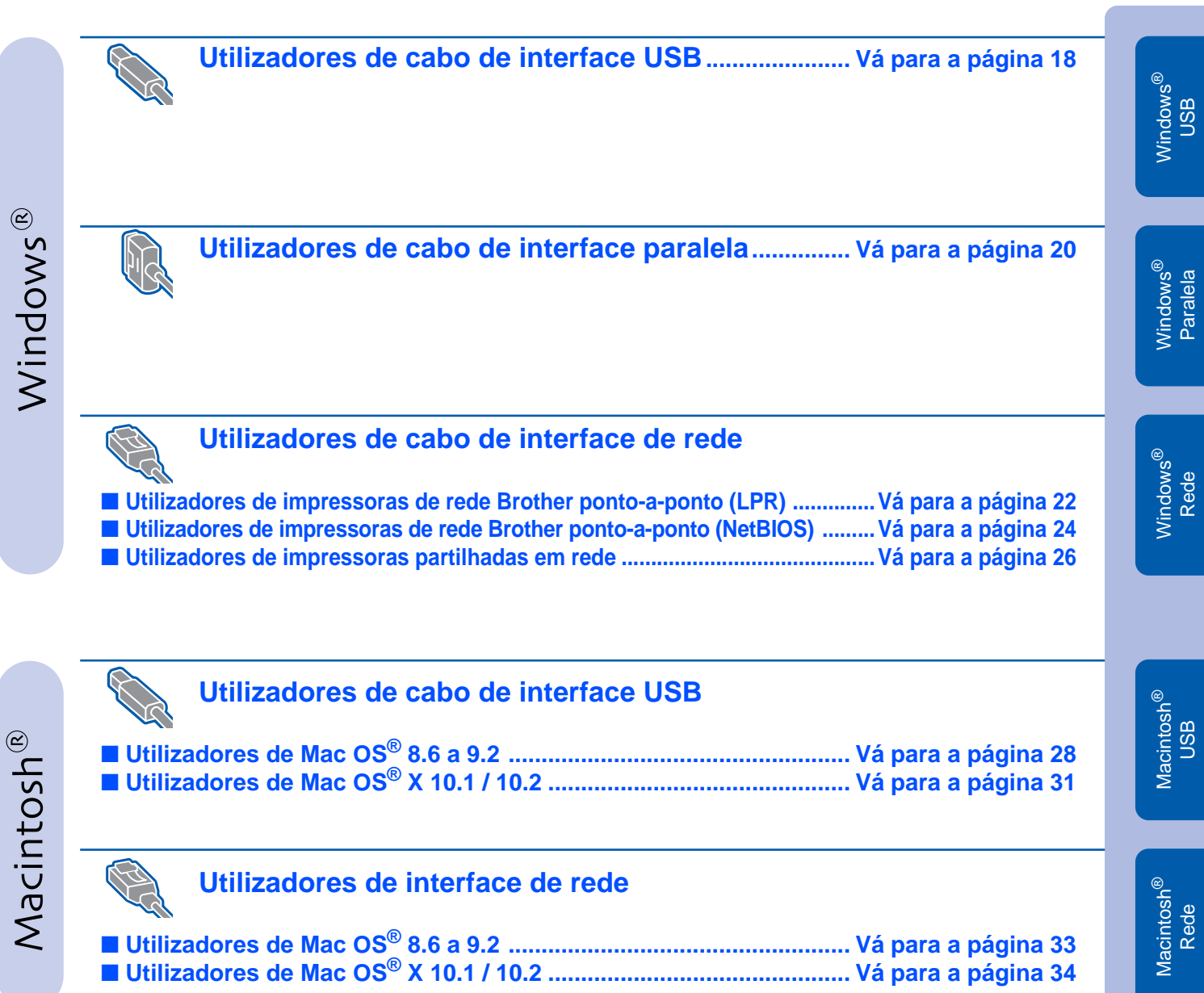

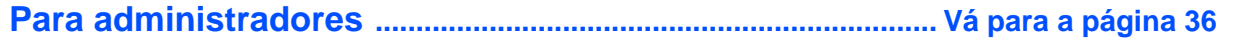

## <span id="page-17-1"></span><span id="page-17-0"></span>**Utilizadores de cabo de interface USB**

### **1. Instalar o controlador e ligar a impressora ao PC**

**1** Certifique-se de que o cabo de interface USB **NÃO** está ligado à impressora e inicie a instalação do controlador. Se já tiver ligado o cabo, retire-o.

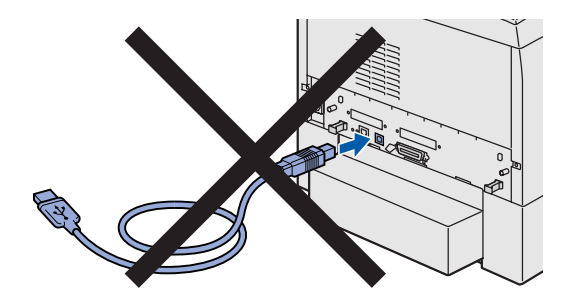

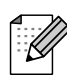

Se aparecer o **Assistente de novo hardware encontrado**, clique no botão Cancelar.

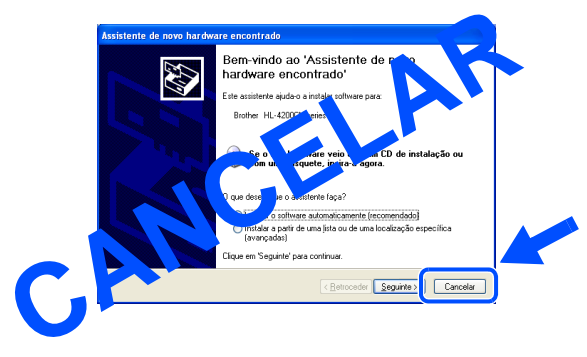

**2** Coloque o CD-ROM para Windows<sup>®</sup> na unidade de CD-ROM. O ecrã de abertura aparecerá automaticamente. Siga as instruções que aparecem no ecrã.

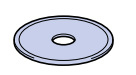

3 Clique em **Install Software** no ecrã de menu.

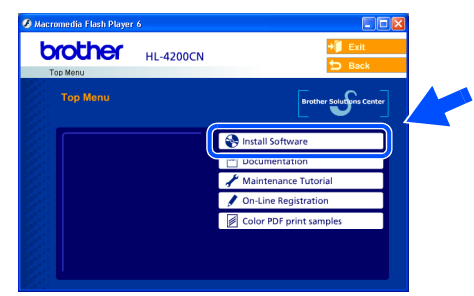

4 Consoante o tamanho de papel que pretende utilizar, seleccione **Standard Driver - default A4 (Recommended)** ou **Standard Driver - default Letter (Recommended)**.

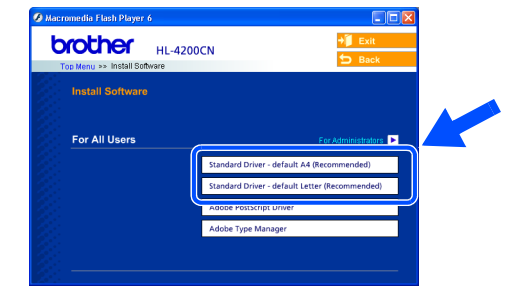

5 Clique em **Next**. Siga as instruções que aparecem no ecrã.

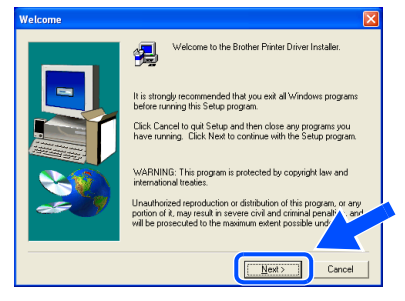

**6** Seleccione **Standard Installation** e clique no botão **Next**.

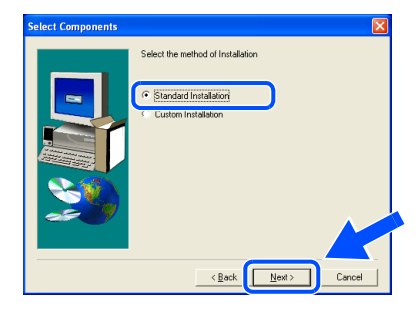

7 Seleccione **Local Printer with USB cable**<sup>e</sup> clique no botão **Next**.

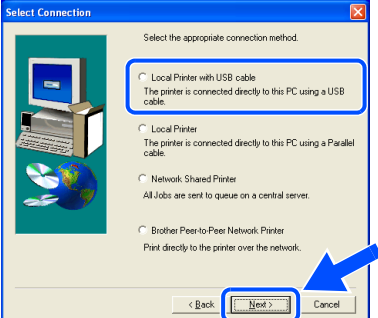

8 Quando este ecrã aparecer, certifique-se de que a impressora está ligada. Ligue o cabo de interface USB ao computador e, em seguida, ligue-o à impressora.

### Clique em **Next**.

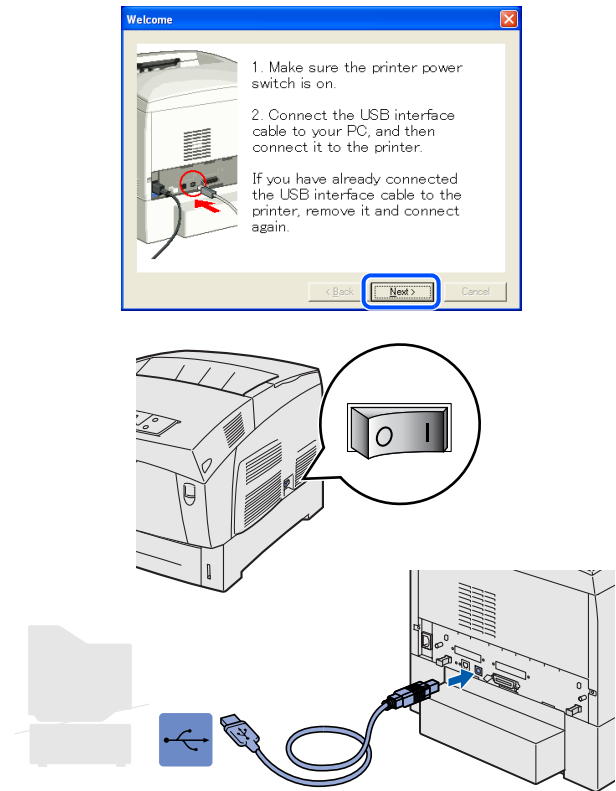

### 9 Clique em **Finish**.

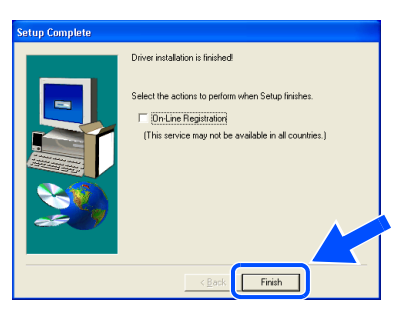

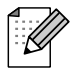

Se quiser registar o seu produto online, seleccione a caixa On-line Registration.

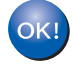

**Utilizadores de Windows® 98/Me: A instalação está terminada.**

**Utilizadores de Windows® 2000/XP: seguir para "2. Definir a impressora como predefinida".**

- **2. Definir a impressora como predefinida (Apenas para utilizadores de Windows® 2000/XP)**
- 1 Clique em **Iniciar** e em **Impressoras e faxes**.

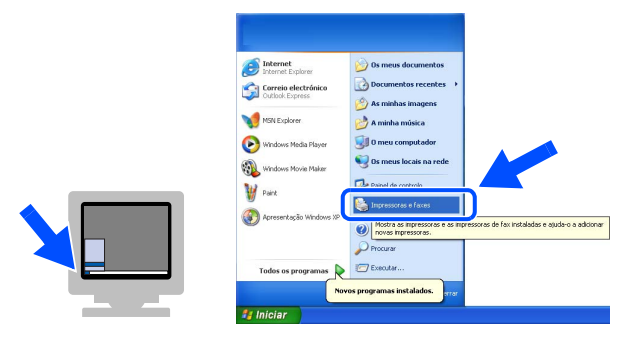

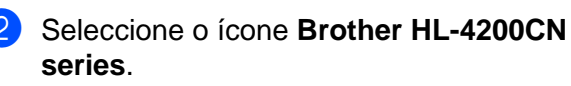

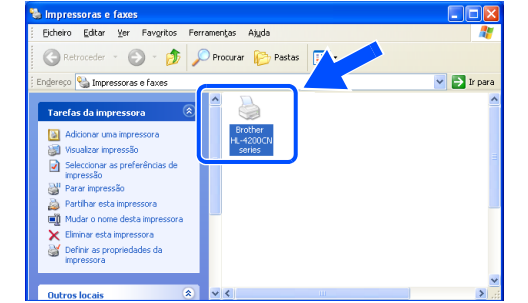

3 No menu Ficheiro, seleccione **Estabelecer como impressora predefinida**.

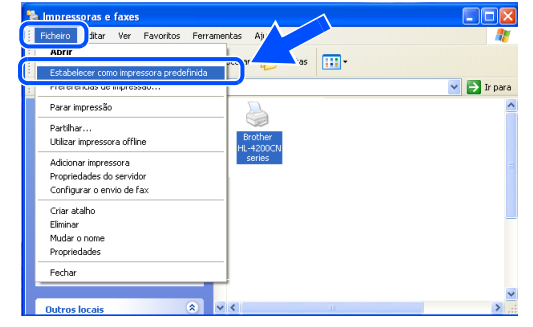

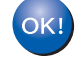

**A instalação está terminada.**

Configurar a impressora

Configurar a<br>impressora

<span id="page-19-1"></span><span id="page-19-0"></span>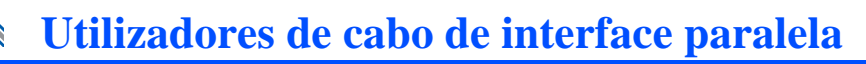

### **Ligar a impressora ao PC e instalar o controlador**

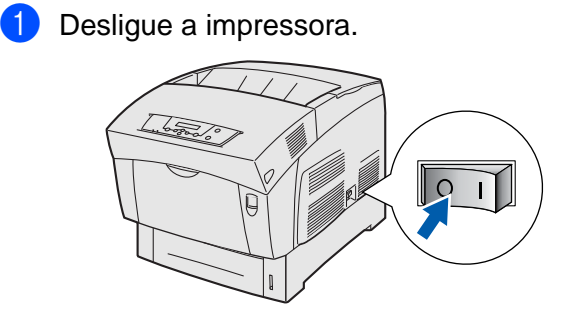

2 Ligue o cabo de interface paralela ao computador e, em seguida, ligue-o à impressora.

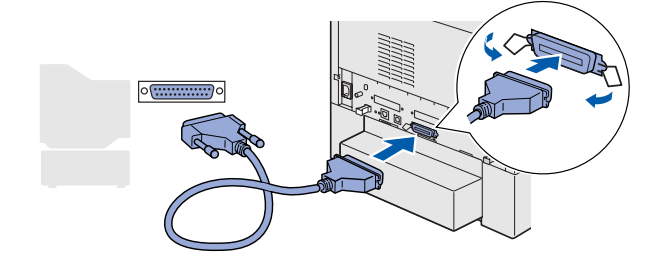

**3** Ligue a impressora.

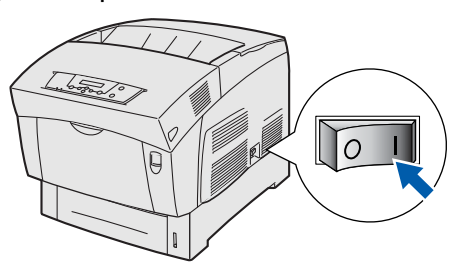

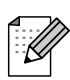

Se aparecer o **Assistente de novo hardware encontrado**, clique no botão Cancelar.

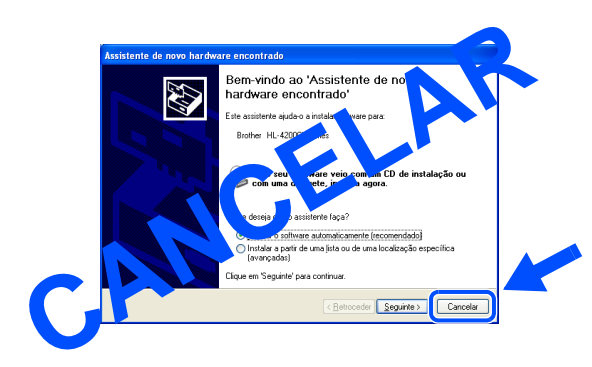

4 Coloque o CD-ROM para Windows<sup>®</sup> na unidade de CD-ROM. O ecrã de abertura aparecerá automaticamente. Siga as instruções que aparecem no ecrã.

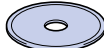

5 Clique em **Install Software** no ecrã de menu.

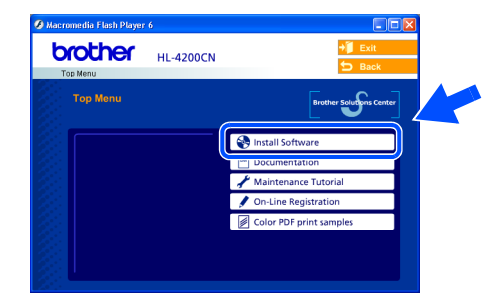

6 Consoante o tamanho de papel que pretende utilizar, seleccione **Standard Driver - default A4 (Recommended)** ou **Standard Driver - default Letter (Recommended)**.

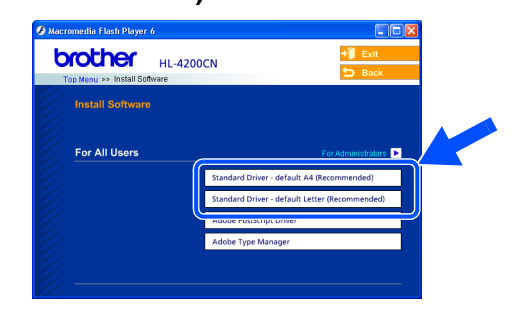

7 Clique em **Next**. Siga as instruções que aparecem no ecrã.

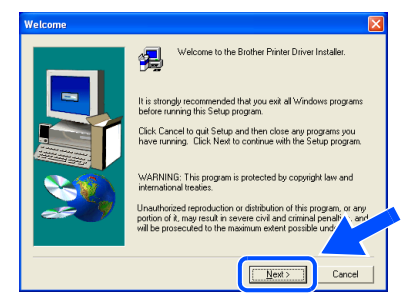

## Windows®

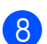

8 Seleccione **Standard Installation** e clique no botão **Next**.

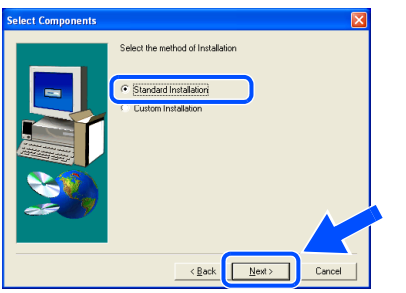

9 Seleccione **Local Printer** e clique no botão **Next**.

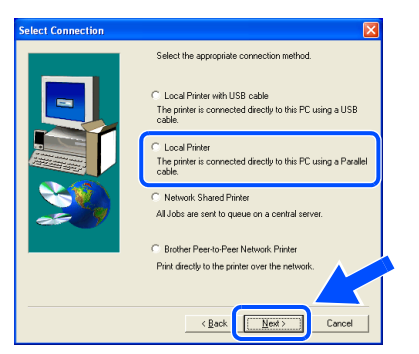

<sup>10</sup> Seleccione a porta a que a impressora está ligada e clique no botão **Next**.

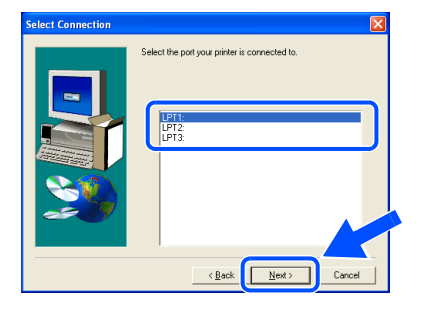

### **1** Clique em Finish.

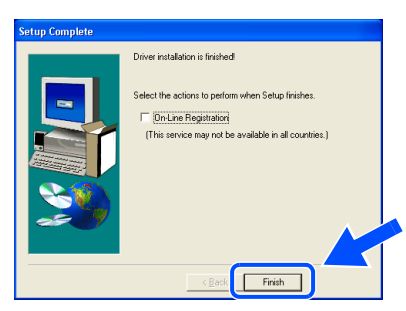

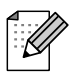

Se quiser registar o seu produto online, seleccione a caixa On-line Registration.

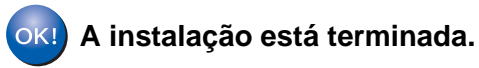

Para<br>administradores administradores

Configurar a impressora

Configurar a<br>impressora

## <span id="page-21-1"></span>**Utilizadores de cabo de interface de rede**

## <span id="page-21-2"></span><span id="page-21-0"></span>**Utilizadores de impressoras de rede Brother ponto-a-ponto (LPR)**

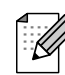

Se pretende ligar a impressora à rede, recomendamos que consulte o administrador do sistema antes de iniciar a instalação.

### **Ligar o cabo e instalar o controlador**

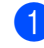

**1** Desligue a impressora.

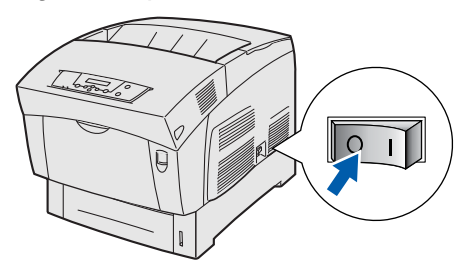

2 Ligue o cabo de interface de rede à impressora e, no outro extremo, a uma porta livre do hub.

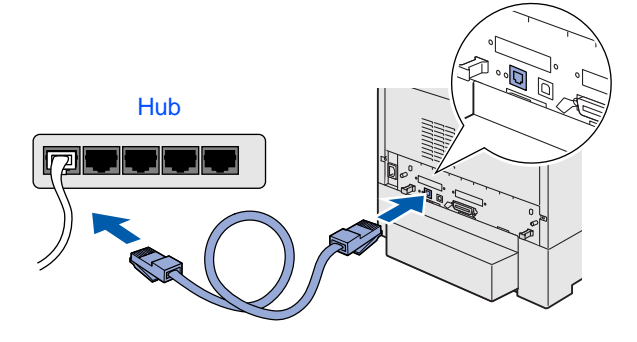

Ligue a impressora.

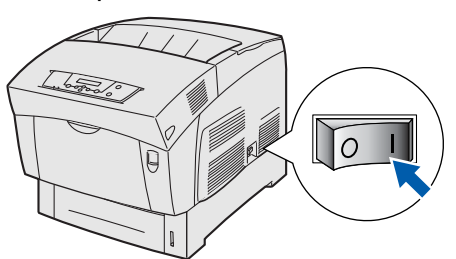

4 Coloque o CD-ROM para Windows<sup>®</sup> na unidade de CD-ROM. O ecrã de abertura aparecerá automaticamente. Siga as instruções que aparecem no ecrã.

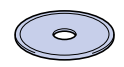

5 Clique em **Install Software** no ecrã de menu.

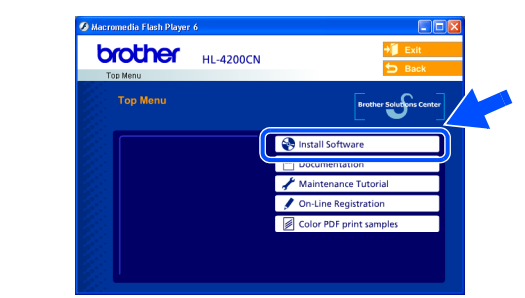

6 Consoante o tamanho de papel que pretende utilizar, seleccione **Standard Driver - default A4 (Recommended)** ou **Standard Driver - default Letter (Recommended)**.

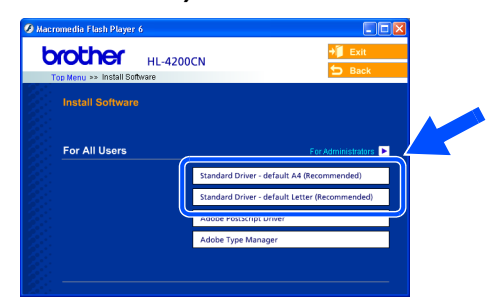

7 Clique em **Next**.

Siga as instruções que aparecem no ecrã.

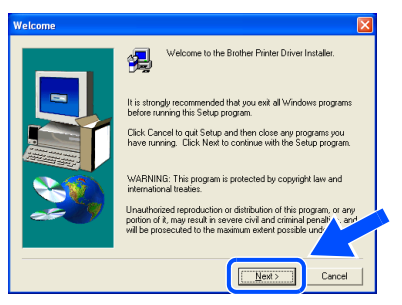

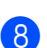

8 Seleccione **Standard Installation** e clique no botão **Next**.

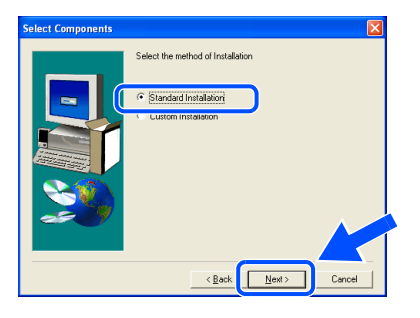

9 Seleccione **Brother Peer-to-Peer Network Printer** e clique no botão **Next**.

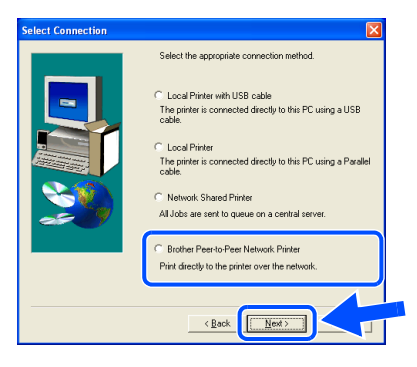

**10** Seleccione **Search the network for devices and choose from a list of discovered devices (Recommended)**, introduza o endereço IP ou o nome do nó da impressora.

Clique em **Next**.

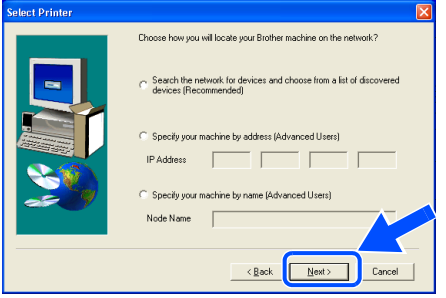

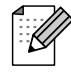

Consulte o administrador para obter mais informações sobre o endereço IP da impressora.

**A** Seleccione a impressora e LPR **(Recommended)**, e clique no botão **Next**.

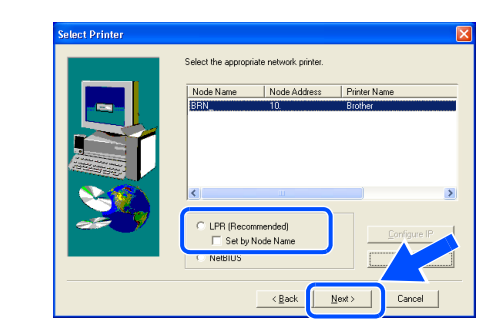

### B Clique em **Finish**.

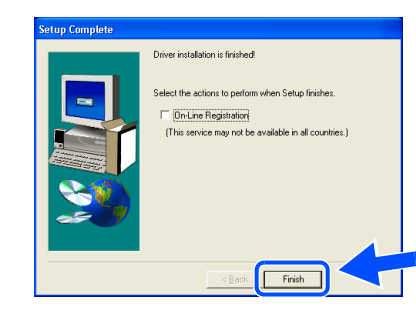

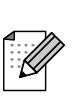

Se quiser registar o seu produto online, seleccione a caixa On-line Registration.

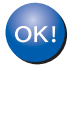

**Utilizadores de Windows NT® 4.0 e Windows® 2000/XP: A instalação está terminada.**

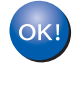

**Utilizadores de Windows® 95/98/Me: Depois de o PC ter reiniciado, a instalação estará concluída.**

Instalar o controlador

Instalar o controlador

## **Utilizadores de cabo de interface de rede**

## <span id="page-23-1"></span><span id="page-23-0"></span>**Utilizadores de impressoras de rede Brother ponto-a-ponto (NetBIOS)**

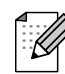

Se pretende ligar a impressora à rede, recomendamos que consulte o administrador do sistema antes de iniciar a instalação.

### **Ligar o cabo e instalar o controlador**

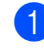

**1** Desligue a impressora.

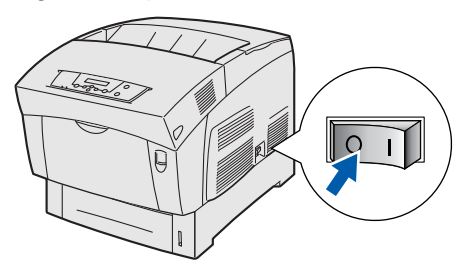

2 Ligue o cabo de interface de rede à impressora e, no outro extremo, a uma porta livre do hub.

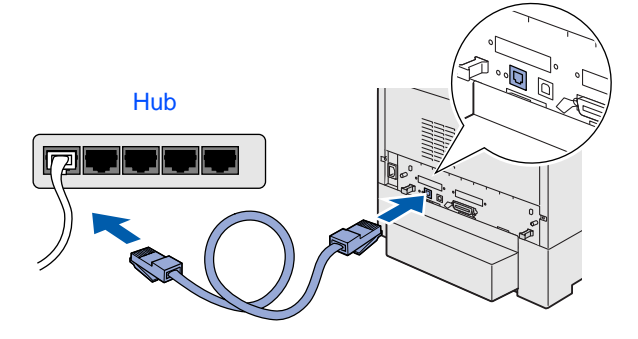

3 Ligue a impressora.

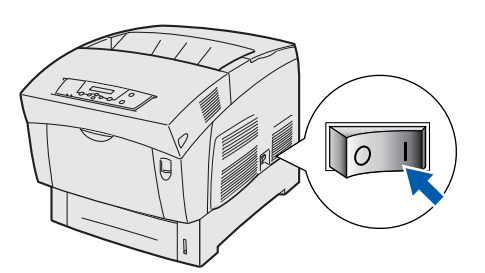

4 Coloque o CD-ROM para Windows<sup>®</sup> na unidade de CD-ROM. O ecrã de abertura aparecerá automaticamente. Siga as instruções que aparecem no ecrã.

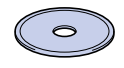

5 Clique em **Install Software** no ecrã de menu.

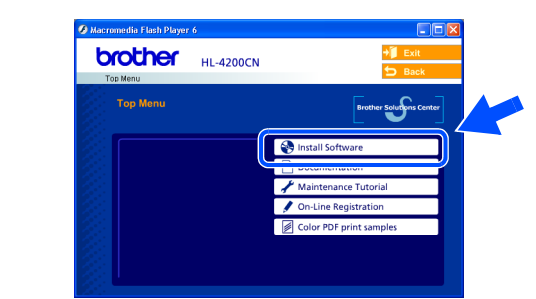

6 Consoante o tamanho de papel que pretende utilizar, seleccione **Standard Driver - default A4 (Recommended)** ou **Standard Driver - default Letter (Recommended)**.

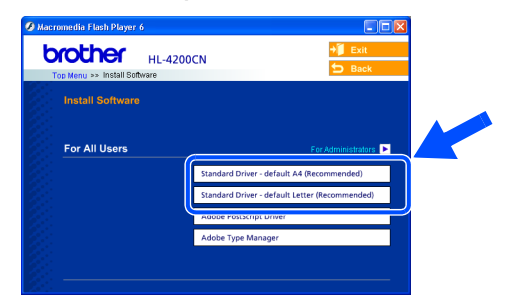

7 Clique em **Next**.

Siga as instruções que aparecem no ecrã.

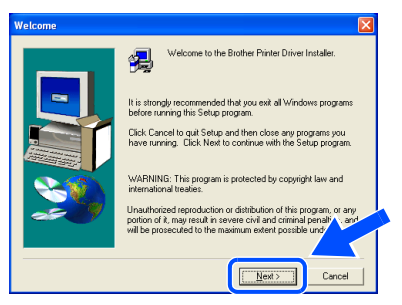

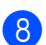

8 Seleccione **Standard Installation** e clique no botão **Next**.

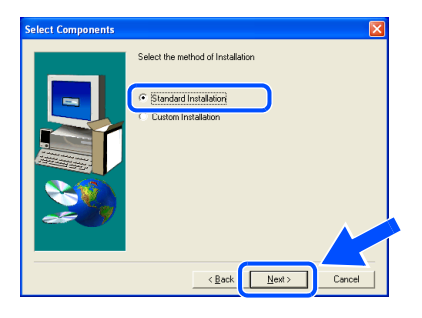

9 Seleccione **Brother Peer-to-Peer Network Printer** e clique no botão **Next**.

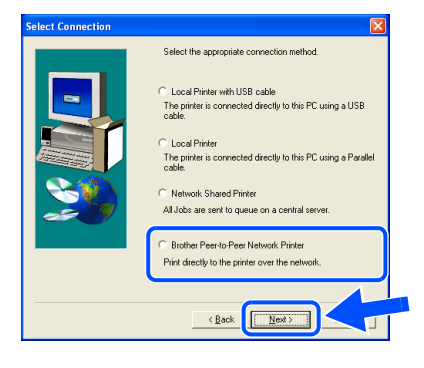

**10** Seleccione **Search the network for devices and choose from a list of discovered devices (Recommended)**. Clique em **Next**.

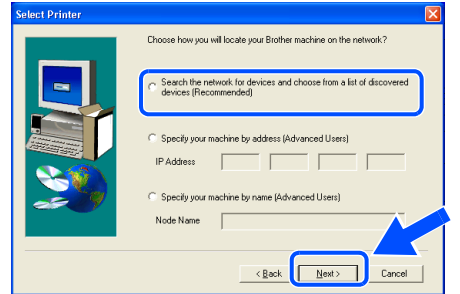

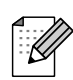

Consulte o administrador para obter mais informações sobre o endereço IP da impressora.

A Seleccione a impressora e **NetBIOS**, e clique no botão **Next**.

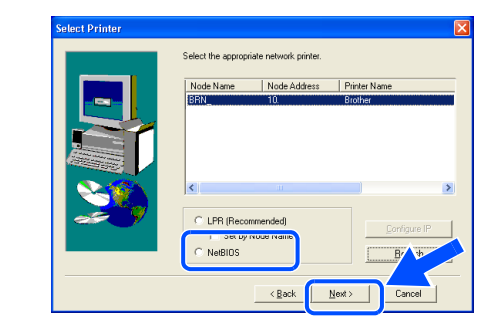

### B Clique em **Finish**.

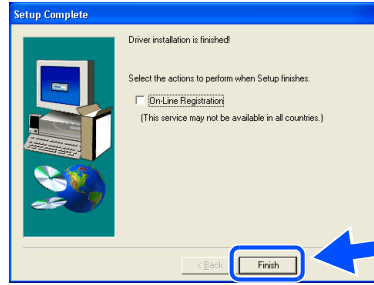

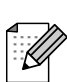

Se quiser registar o seu produto online, seleccione a caixa On-line Registration.

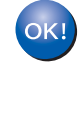

**Utilizadores de Windows NT® 4.0 e Windows® 2000/XP: A instalação está terminada.**

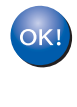

**Utilizadores de Windows® 95/98/Me: Depois de o PC ter reiniciado, a instalação estará concluída.**

Instalar o controlador

Instalar o controlador

Configurar a impressora

Configurar a<br>impressora

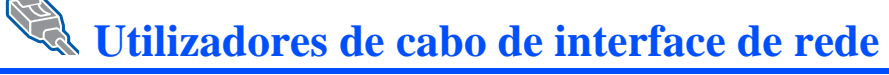

## <span id="page-25-1"></span><span id="page-25-0"></span>**Utilizadores de impressoras partilhadas em rede**

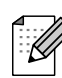

Se pretende ligar a impressora à rede, recomendamos que consulte o administrador do sistema antes de iniciar a instalação.

### **Ligar o cabo, instalar o controlador e seleccionar a fila de impressão ou 'Nome de partilha' correcto**

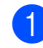

Desligue a impressora.

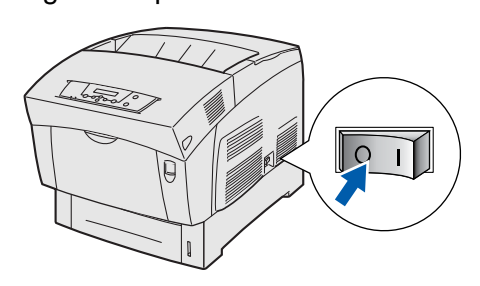

2 Ligue o cabo de interface de rede à impressora e, no outro extremo, a uma porta livre do hub.

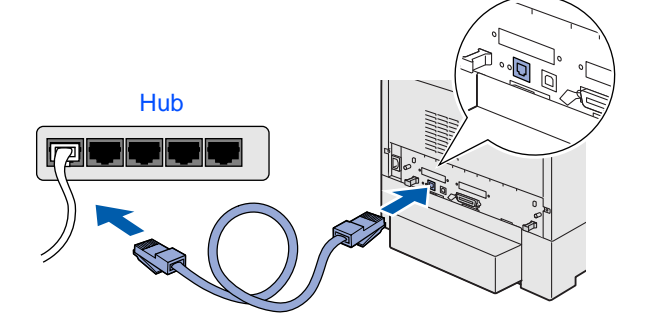

Ligue a impressora.

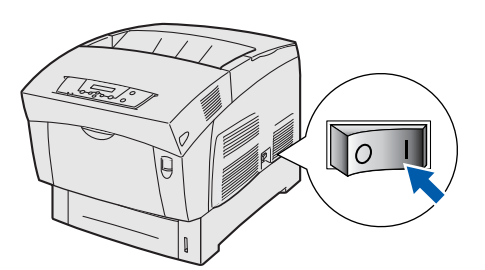

4 Coloque o CD-ROM para Windows<sup>®</sup> na unidade de CD-ROM. O ecrã de abertura aparecerá automaticamente. Siga as instruções que aparecem no ecrã.

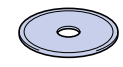

5 Clique em **Install Software** no ecrã de menu.

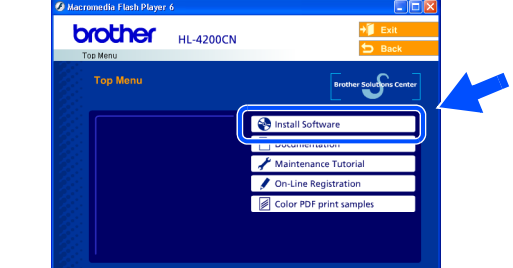

6 Consoante o tamanho de papel que pretende utilizar, seleccione **Standard Driver - default A4 (Recommended)** ou **Standard Driver - default Letter (Recommended)**.

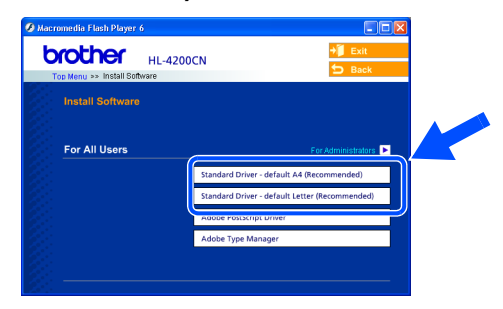

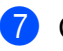

7 Clique em **Next**. Siga as instruções que aparecem no ecrã.

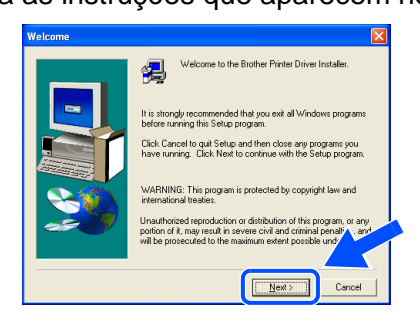

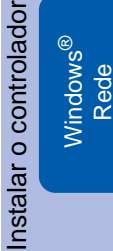

Para<br>administradores administradores

- 
- 8 Seleccione **Standard Installation** e clique no botão **Next**.

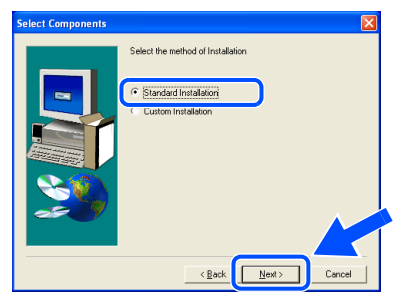

**9** Seleccione **Network Shared Printer** e clique no botão **Next**.

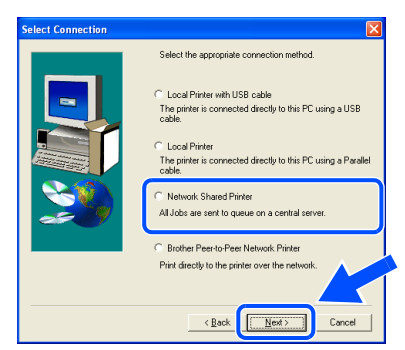

0 Seleccione a fila da impressora e clique no botão **OK**.

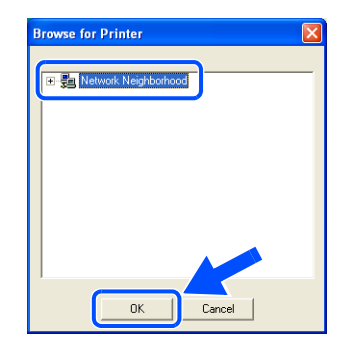

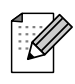

Consulte o administrador para obter mais informações sobre a fila da impressora.

A Clique em **Finish**.

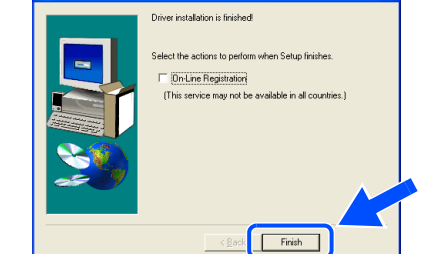

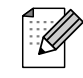

Se quiser registar o seu produto online, seleccione a caixa On-line Registration.

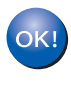

**A instalação está terminada.**

<span id="page-27-2"></span><span id="page-27-1"></span><span id="page-27-0"></span>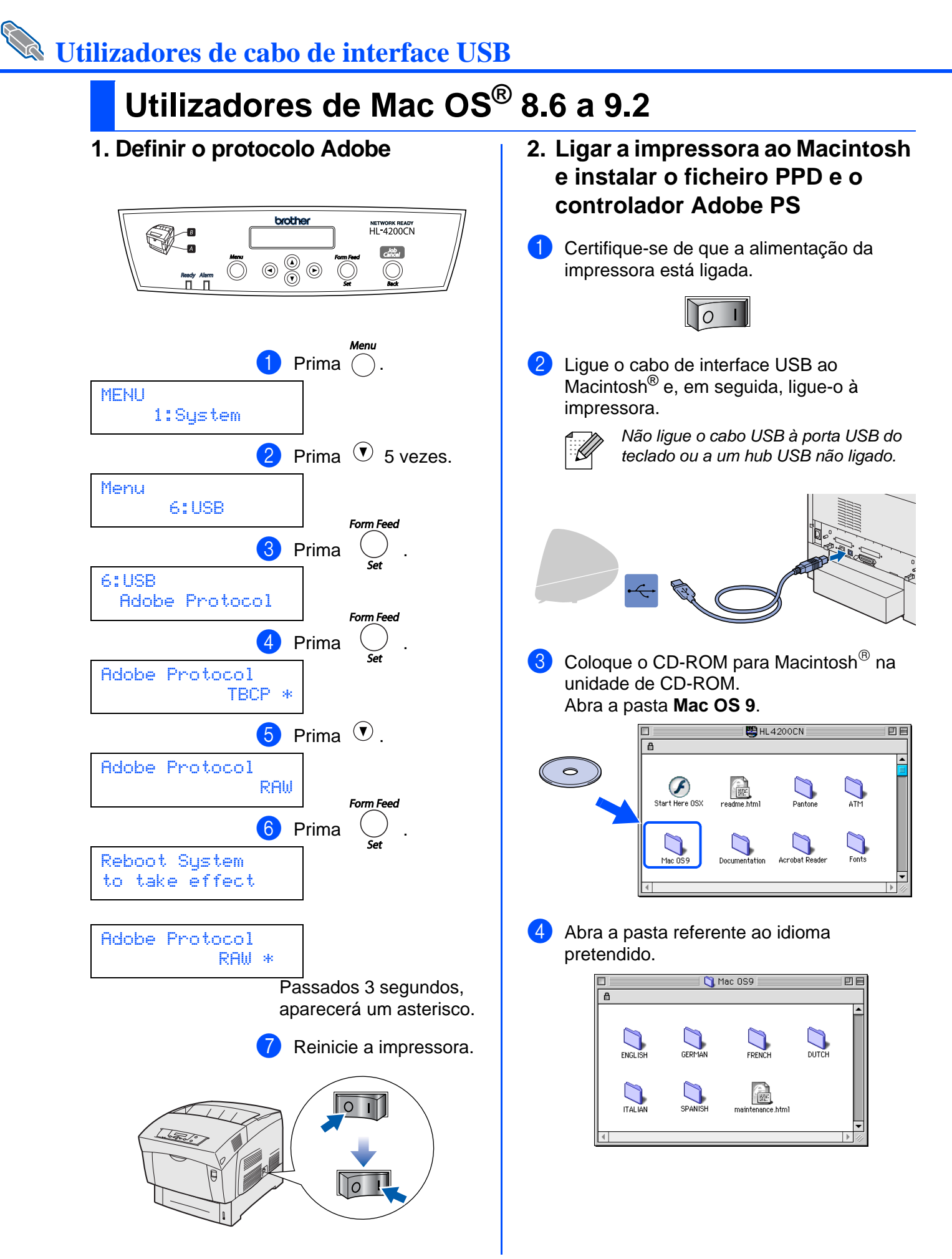

0 Seleccione **Printer (USB)** e clique no botão

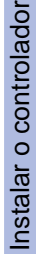

Para administradores

administradores

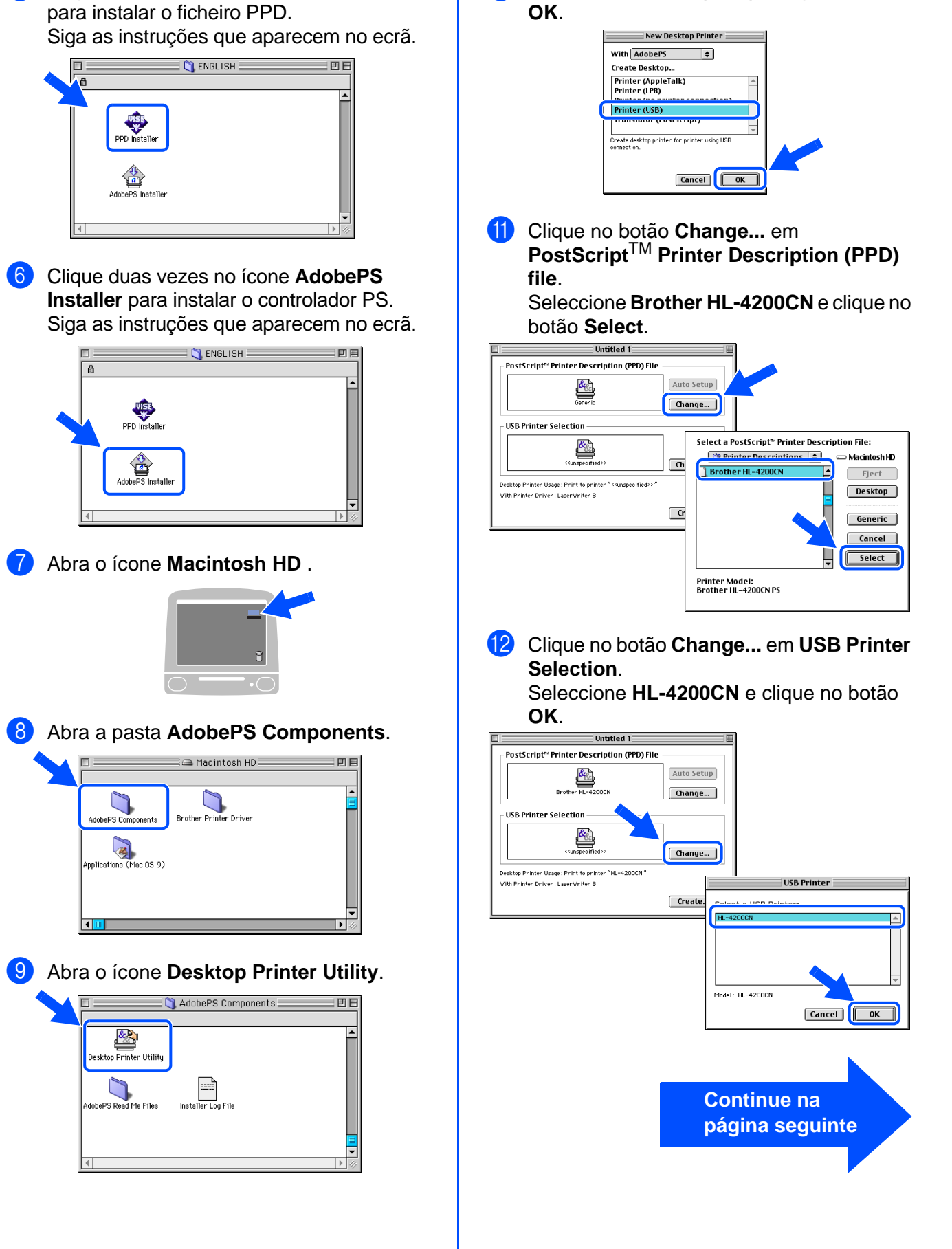

5 Clique duas vezes no ícone **PPD Installer** 

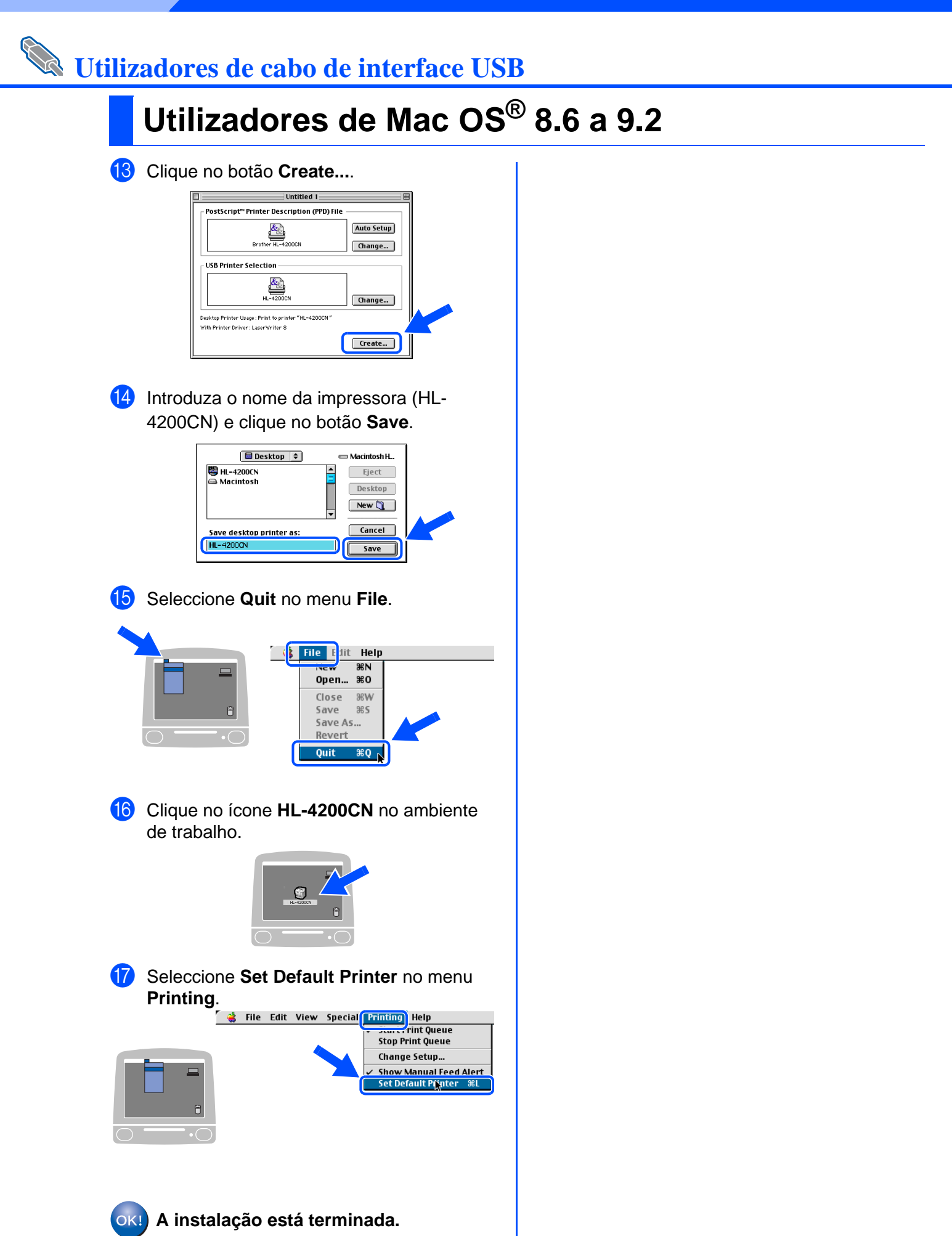

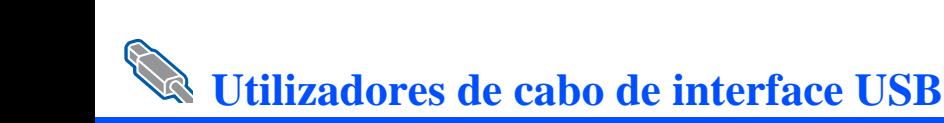

# <span id="page-30-1"></span><span id="page-30-0"></span>**Utilizadores de Mac OS® X 10.1 / 10.2**

## **Ligar a impressora ao Macintosh e instalar o ficheiro PPD Adobe PostScript 3**

Certifique-se de que a alimentação da impressora está ligada.

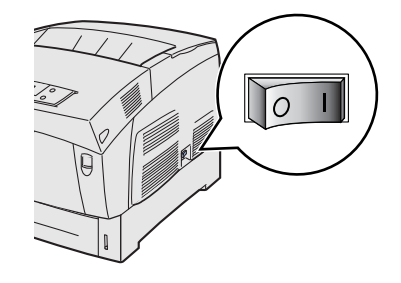

Ligue o cabo de interface USB ao Macintosh e, em seguida, ligue-o à impressora.

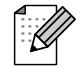

Não ligue o cabo USB à porta USB do teclado ou a um hub USB não ligado.

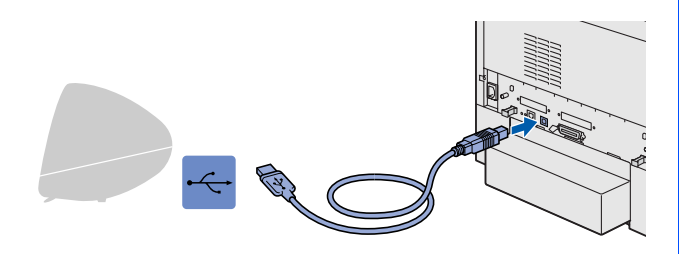

Coloque o CD-ROM para Macintosh $^{\circledR}$  na unidade de CD-ROM. Abra o ícone **Start Here OSX**. Siga as instruções que aparecem no ecrã.

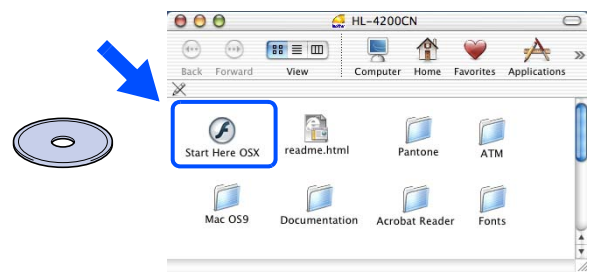

4 Clique em **Install Software** no ecrã de menu.

Siga as instruções que aparecem no ecrã.

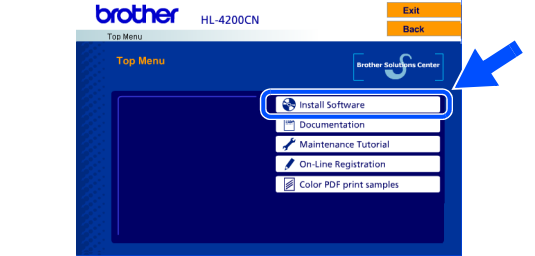

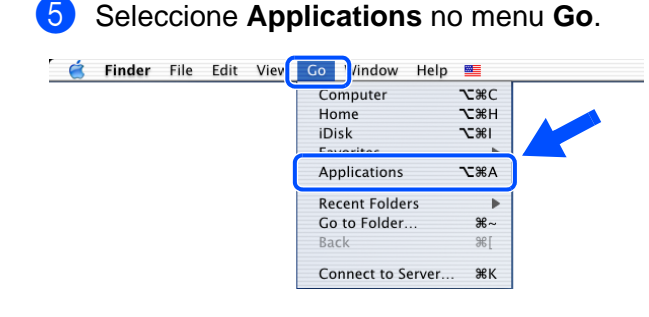

### 6 Abra a pasta **Utilities**.

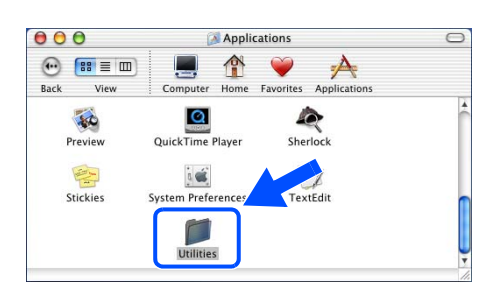

### 7 Abra o ícone **Print Center**.

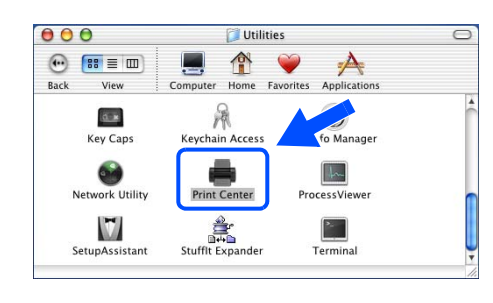

**Continue na página seguinte** Configurar a impressora

Configurar a<br>impressora

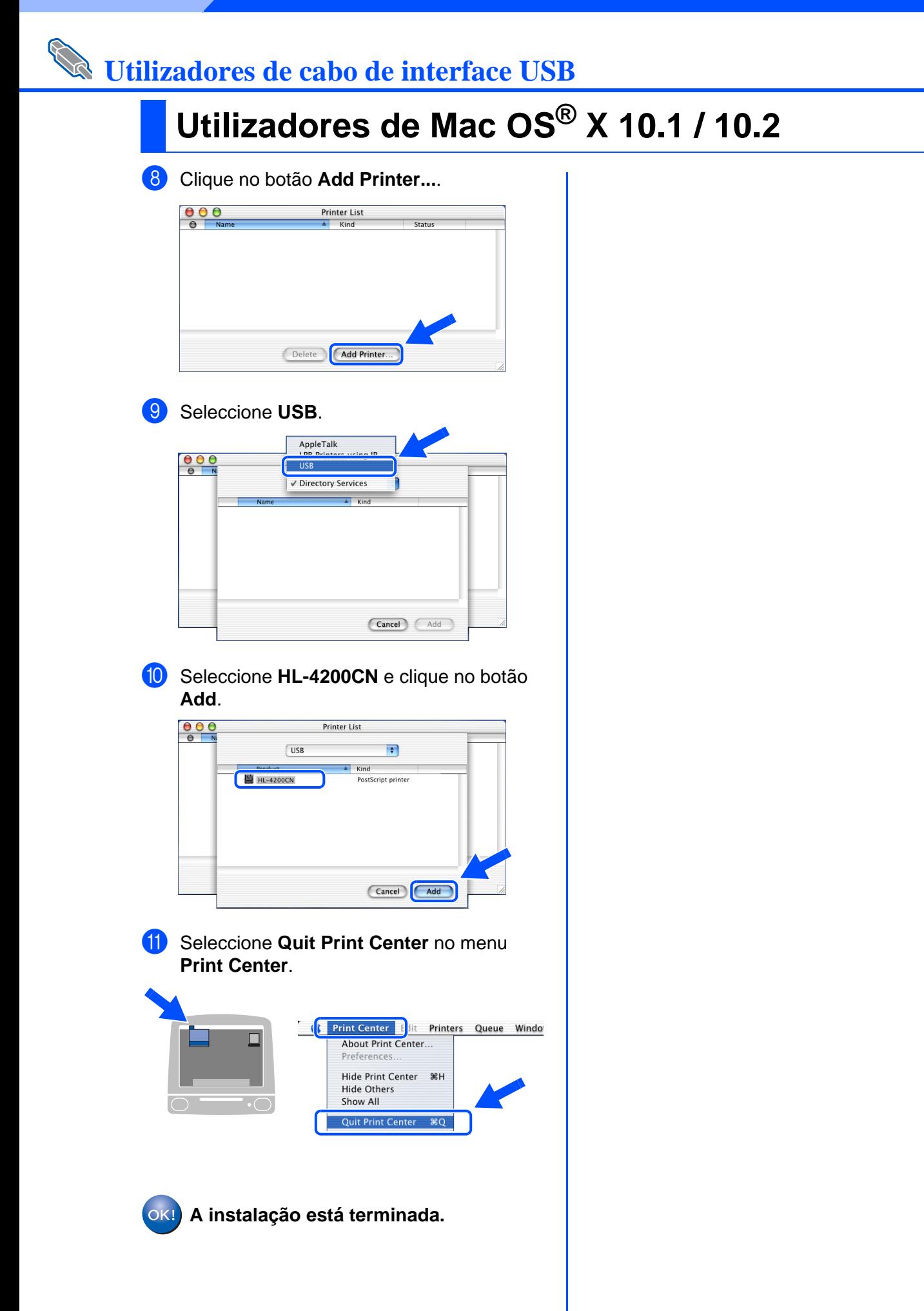

# <span id="page-32-2"></span><span id="page-32-1"></span><span id="page-32-0"></span>**Utilizadores de Mac OS® 8.6 a 9.2**

## **Ligar a impressora à rede e instalar o ficheiro PPD e o controlador Adobe PS**

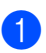

### 1 Desligue a impressora.

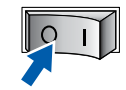

Lique o cabo de interface de rede à impressora e, no outro extremo, a uma porta livre do hub.

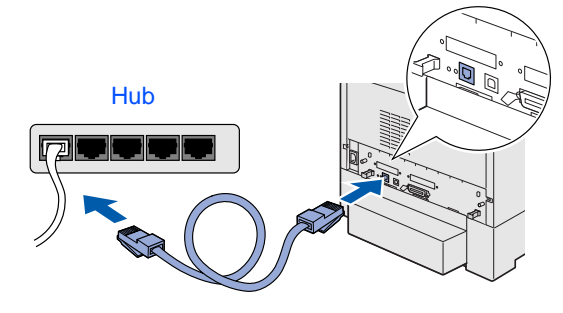

Ligue a impressora.

 $\overline{O}$ 

4 Coloque o CD-ROM para Macintosh $^{\circledR}$  na unidade de CD-ROM. Abra a pasta **Mac OS 9**. Abra a pasta referente ao idioma pretendido.

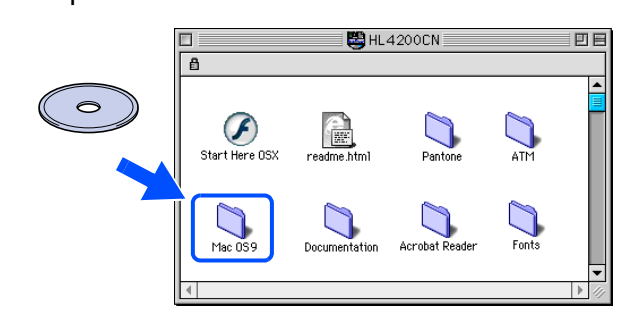

5 Clique duas vezes no ícone **PPD Installer**  para instalar o ficheiro PPD. Siga as instruções que aparecem no ecrã.

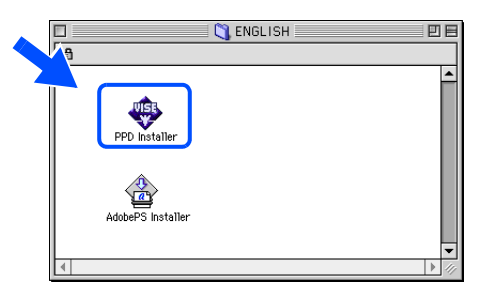

6 Clique duas vezes no ícone **AdobePS Installer** para instalar o controlador PS. Siga as instruções que aparecem no ecrã.

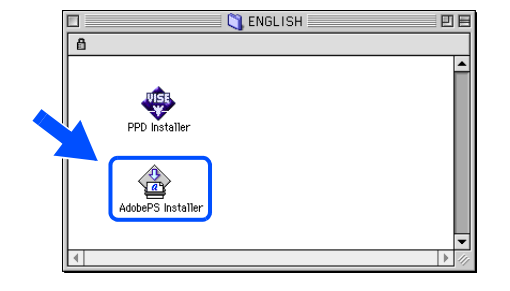

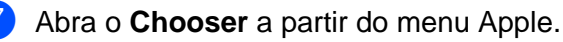

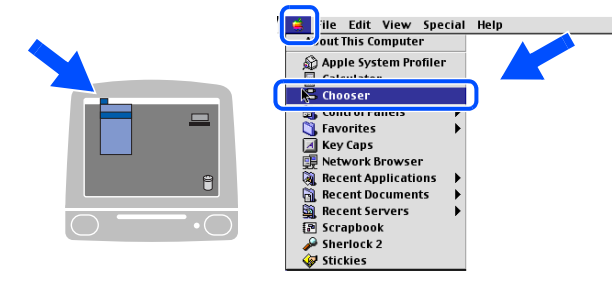

8 Clique no ícone **AdobePS** e seleccione **BRN\_xxxxxx\_P1\_AT**. \*1 Clique no botão **Create**. Feche o **Chooser**.

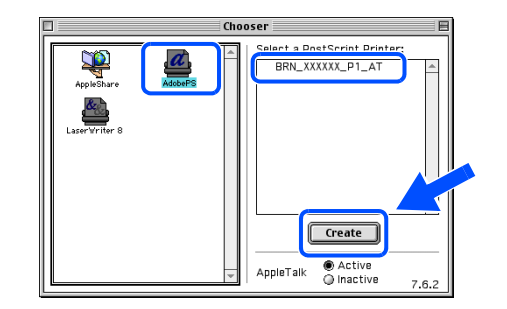

\*1 xxxxxx corresponde aos seis últimos dígitos do endereço Ethernet.

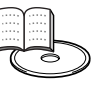

Manual do utilizador de rede Capítulo 7.

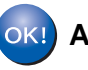

**A instalação está terminada.**

Configurar a impressora

Configurar a<br>impressora

<span id="page-33-1"></span><span id="page-33-0"></span>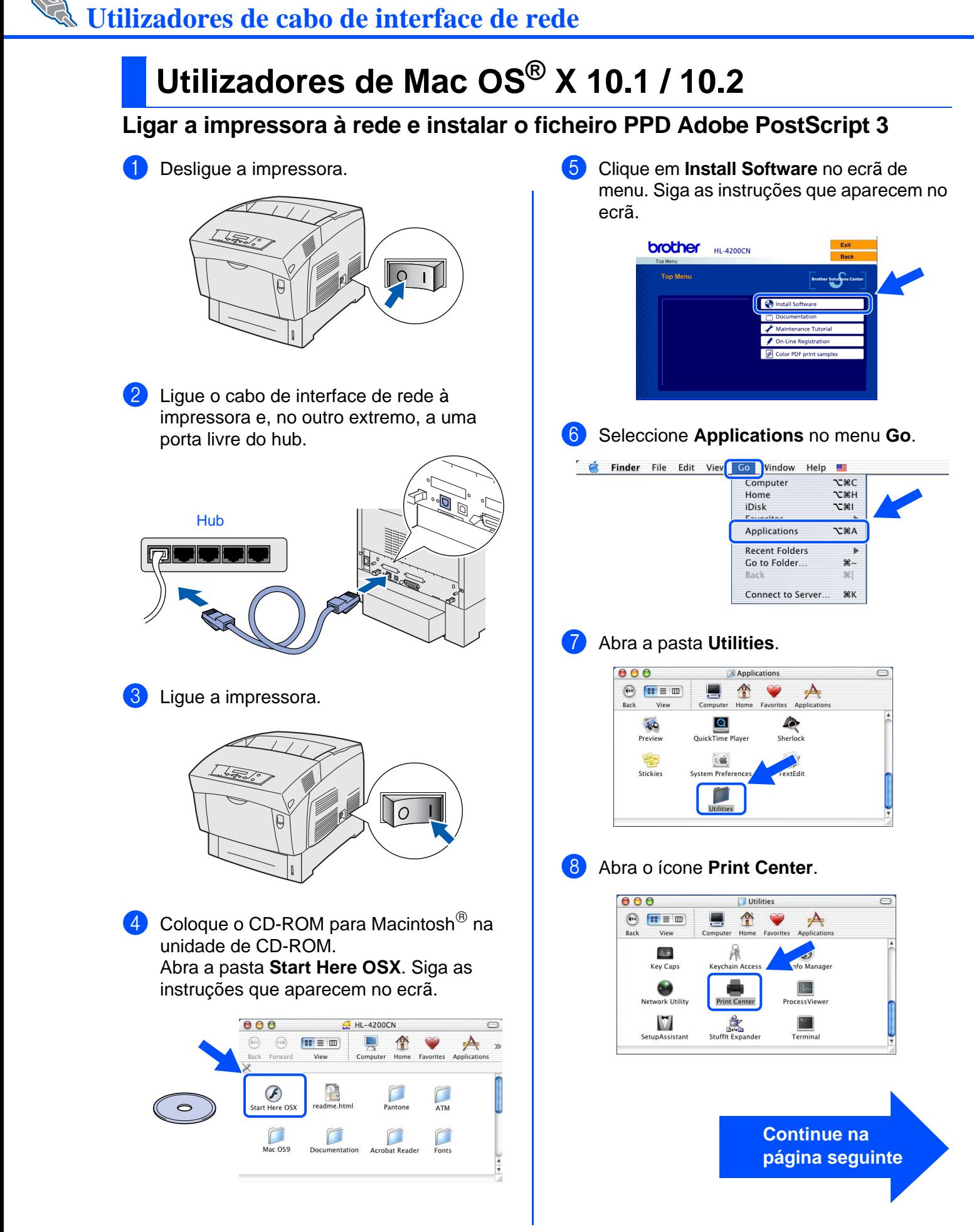

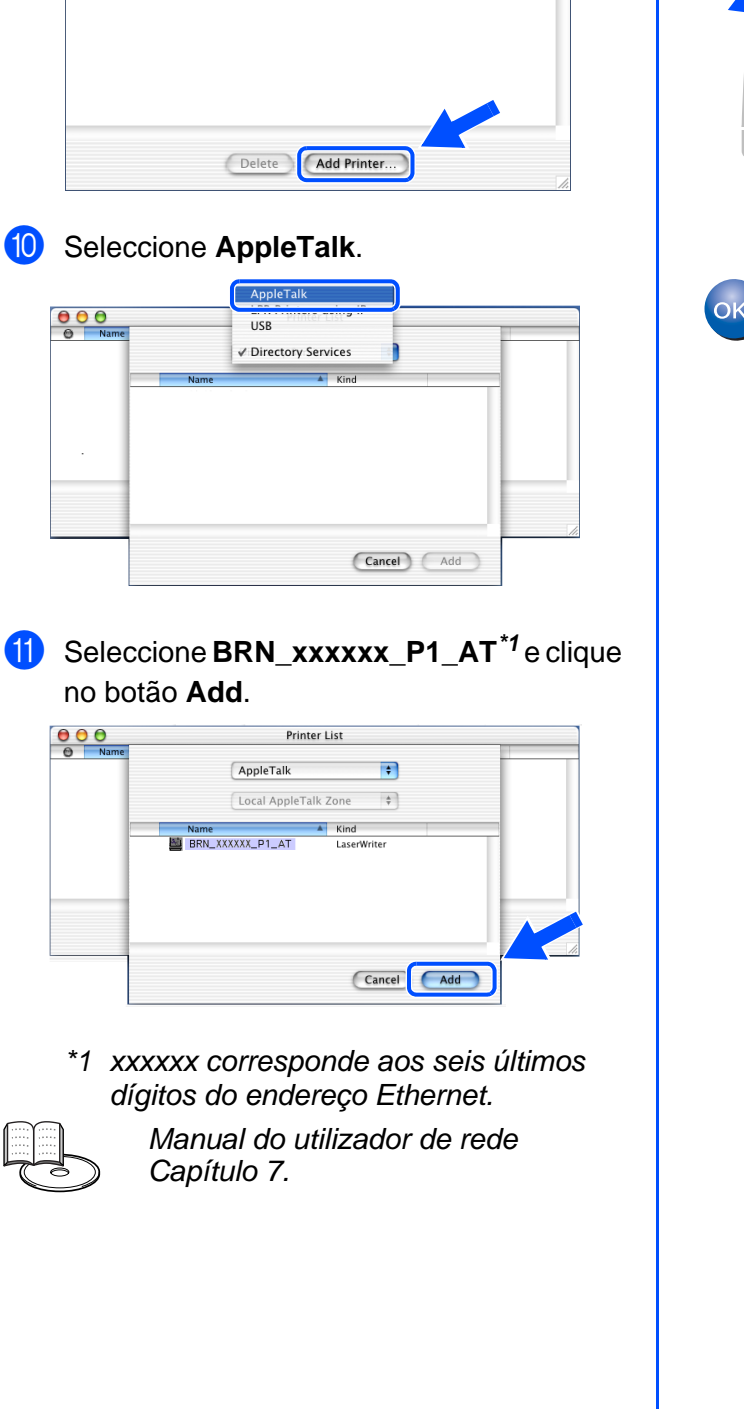

9 Clique no botão **Add Printer...**.

 $\frac{\theta}{\theta}$ 

**Printer List** 

**12** Seleccione Quit Print Center no menu **Print Center**. **C** Print Center Edit Printers Queue Windo About Print Center..  $\Box$ Proferen Show All Quit Print Center #Q

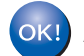

**A instalação está terminada.**

®

# <span id="page-35-2"></span><span id="page-35-0"></span>■**Administradores**

## <span id="page-35-1"></span>**Configurar o endereço IP, máscara de sub-rede e gateway (utilizando o painel de controlo)**

A sua impressora está configurada para receber um endereço IP, máscara de sub-rede e endereço de gateway de um servidor DHCP. Se não utilizar um servidor DHCP, siga os passos abaixo descritos.

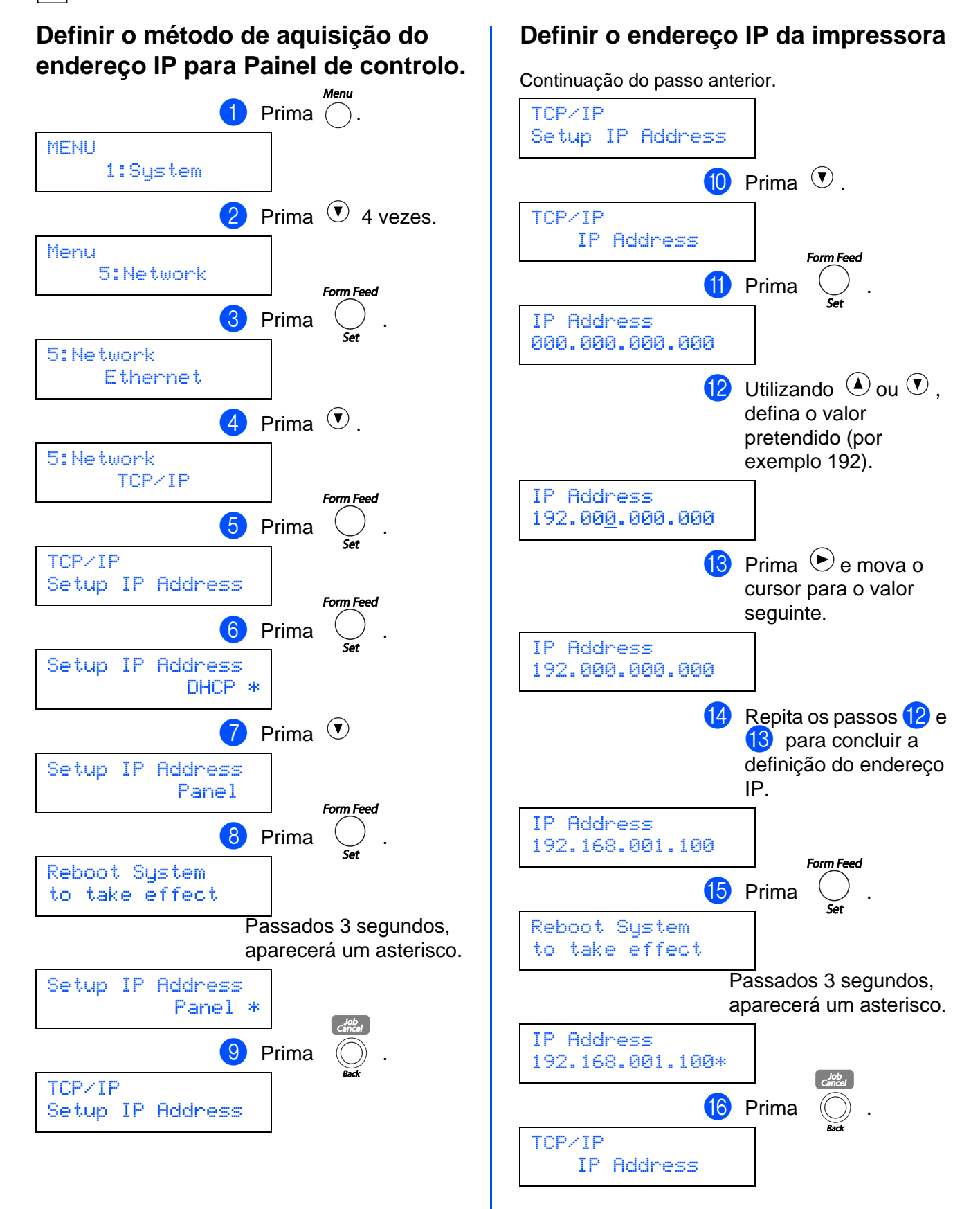

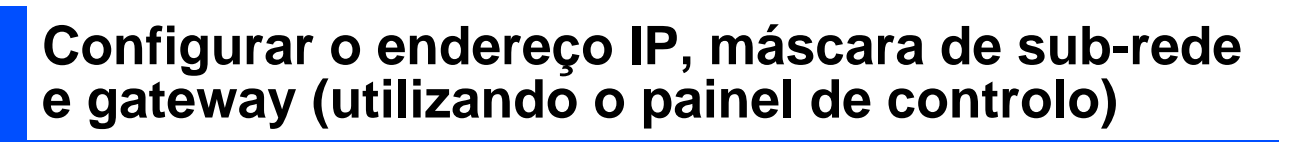

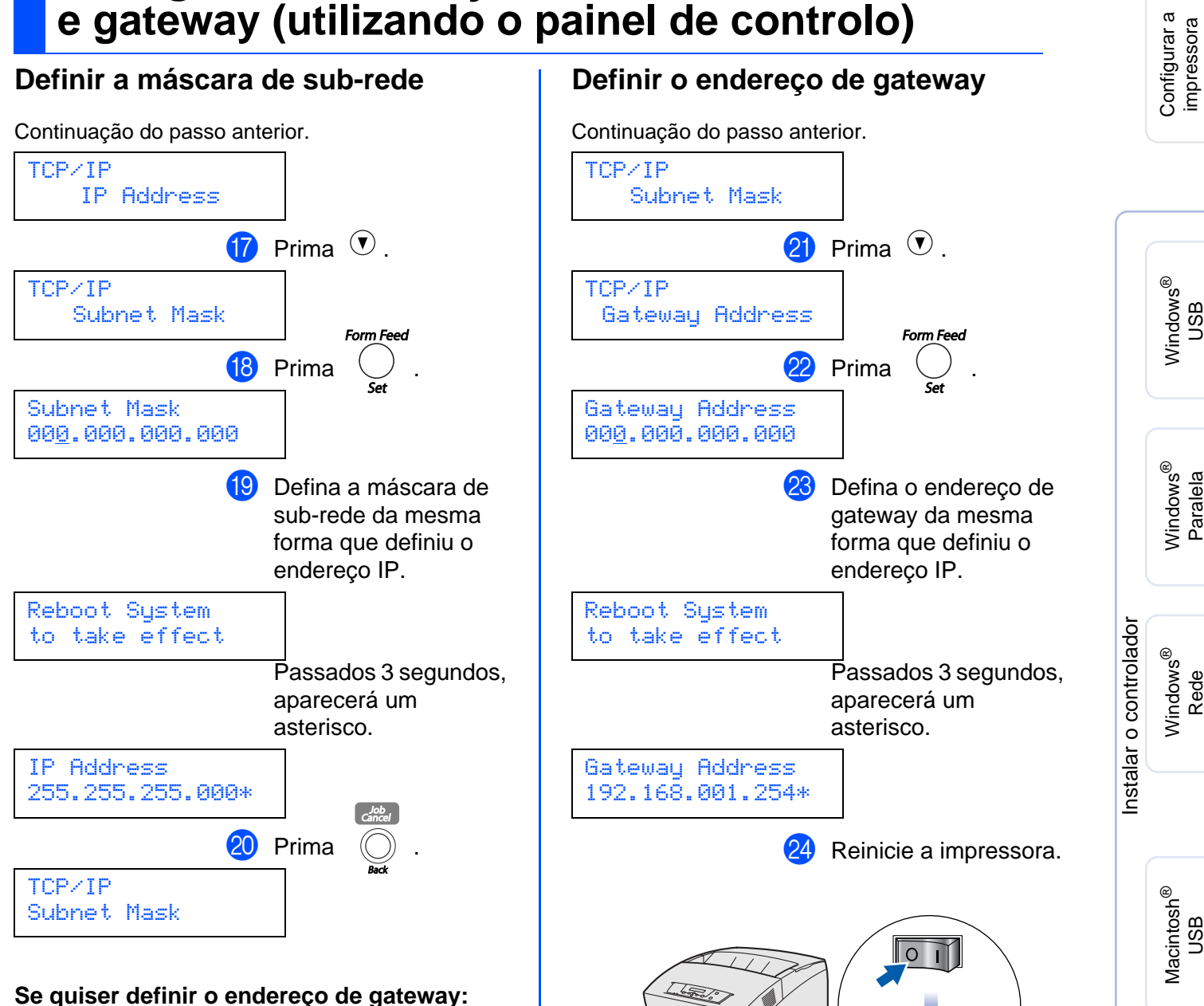

**Vá para 21** 

**Se não quiser definir o endereço de gateway: Vá para 24** 

> administradores administradore Para

Macintosh

Rede

®

impressora

g<br>DSD

Rede

g<br>D

## <span id="page-37-0"></span>**Instalar o utilitário BRAdmin Professional (Apenas para utilizadores de Windows®)**

O utilitário BRAdmin Professional foi concebido para gerir os dispositivos de rede ligados da Brother. O utilitário BRAdmin Professional pode também ser utilizado para gerir dispositivos de outras marcas cujos produtos suportem o protocolo SNMP (Simple Network Management Protocol). Para obter mais informações sobre o BRAdmin Professional visite o site <http://solutions.brother.com>

**1** Coloque o CD-ROM para Windows<sup>®</sup> na unidade de CD-ROM. O ecrã de abertura aparecerá automaticamente. Siga as instruções que aparecem no ecrã.

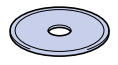

2 Clique no ícone **Install Software** no ecrã de menu.

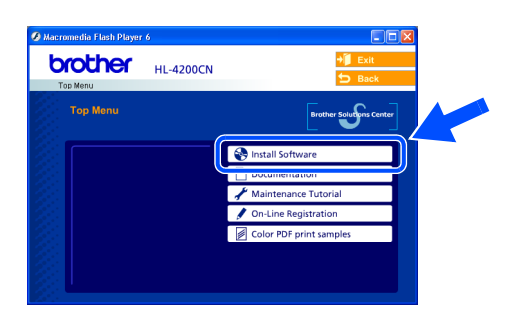

3 Clique em **For Administrators** e, em seguida, em **BRAdmin Professional**.

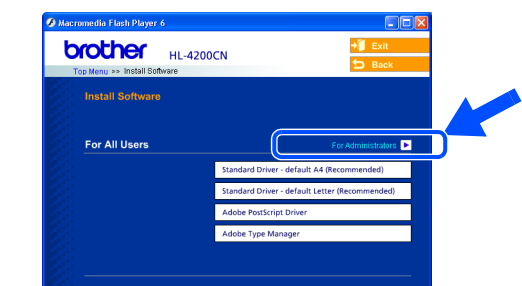

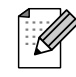

A palavra-passe predefinida para o servidor de impressão é '**access**'. Pode utilizar o BRAdmin Professional ou um web browser para alterar esta palavra-passe.

# <span id="page-37-1"></span>**Web BRAdmin**

A Brother desenvolveu também o Web BRAdmin, um utilitário de rede empresarial que permite gerir dispositivos Brother e outros dispositivos compatíveis com SNMP em ambientes LAN/WAN.

Este software baseia-se num servidor Web e requer a instalação do Internet Information Server da Microsoft e o software cliente Java da Sun. Para obter mais informações sobre o Web BRAdmin ou para o transferir, visite o s[ite http://solutions.brother.com/webbradmin](http://solutions.brother.com/webbradmin)

## <span id="page-37-2"></span>**Imprimir a página de definições da impressora**

Para imprimir uma página de definições da impressora, [consulte "Imprimir uma página](#page-15-2)  [de definições da impressora" na página 15.](#page-15-2)

## <span id="page-37-3"></span>**Predefinição de fábrica**

Se pretende repor as definições do servidor da impressora para as definições de fábrica (repor todas as informações como, por exemplo, as informações de palavra-passe e do endereço de IP), reponha a definição Init NVM, no menu Maintenance, utilizando o Painel de controlo.

# <span id="page-38-0"></span>■**Outras informações**

# <span id="page-38-1"></span>**Transporte da impressora**

Se por qualquer motivo tiver de transportar a impressora, embale-a cuidadosamente para evitar quaisquer danos. Recomenda-se que guarde e utilize a embalagem original. A impressora deverá estar segurada junto da transportadora.

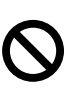

**Ao transportar a impressora, não remova os CARTUCHOS DE TONER; deixe-os bem fixados. O CARTUCHO DA CABEÇA DE IMPRESSÃO, contudo, terá de ser removido da impressora e colocado num saco de plástico. Se não remover a unidade e não a colocar num saco de plástico durante o transporte poderá danificar seriamente a impressora e PERDERÁ O DIREITO À GARANTIA.**

Desligue a impressora e, em seguida, desligue-a da corrente.

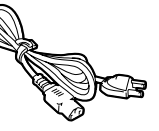

2 Remova o papel da bandeja e remova o cartucho da cabeça de impressão da impressora.

Coloque-o no saco de plástico e vede completamente o saco. NÃO REMOVA OS CARTUCHOS DE TONER; DEIXE-OS BEM FIXADOS.

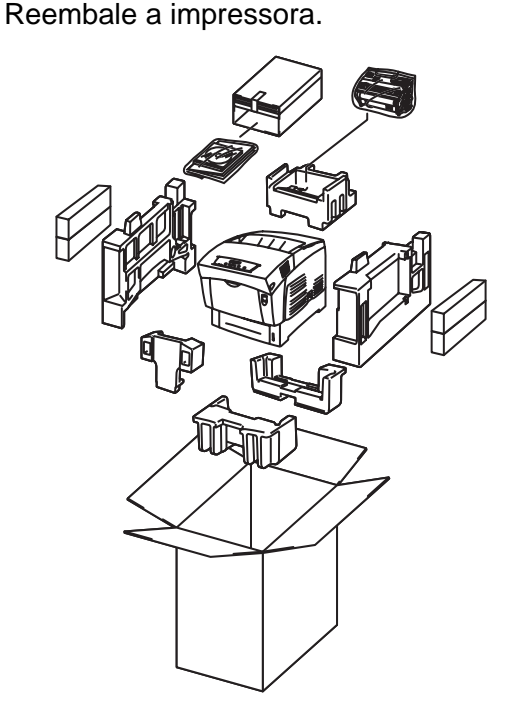

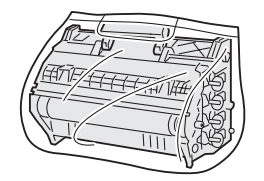

### **Marcas comerciais**

O logotipo Brother é uma marca comercial registada da Brother Industries, Ltd.

Windows<sup>®</sup> e Windows NT<sup>®</sup> são marcas registadas da Microsoft Corporation nos EUA e noutros países.

Apple Macintosh, iMac, LaserWriter e AppleTalk são marcas comerciais da Apple Computer, Inc.

Hewlett-Packard, HP, PCL 5e, PCL 6, PCL, HP/UX, JetDirect e JetAdmin são marcas comerciais da Hewlett-Packard Company.

UNIX é uma marca comercial da UNIX Systems Laboratories.

Adobe, Adobe logo, Acrobat, PostScript e PostScript3 são marcas comerciais da Adobe Systems Incorporated.

Netware é uma marca comercial da Novell, Inc.

ENERGY STAR é uma marca registada nos EUA.

Centronics é uma marca comercial da Genicom Corporation.

Esta impressora contém UFST e Micro Type da Agfa Division.

As cores PANTONE geradas pela HL-4200CN são simulações de processamento com quatro e/ou três cores e podem não corresponder exactamente aos padrões de cores sólidas PANTONE. Para obter cores mais exactas, utilize manuais actuais de referência PANTONE.

As simulações de cores PANTONE só podem ser obtidas neste produto se forem processadas utilizando pacotes de software licenciado Pantone qualificado. Contacte a Pantone Inc. para obter uma lista das licenças qualificadas. © 2003 TROY XCD Inc.

© 2003 PACIFIC SOFTWORKS INC

Todos os outros nomes de produtos e marcas mencionados neste manual do utilizador são registados

### **Compilação e publicação**

Sob a supervisão da Brother Industries Ltd., este manual foi compilado e publicado de forma a abranger as descrições e especificações mais recentes dos produtos.

O conteúdo deste manual e as especificações deste produto estão sujeitos a alteração sem aviso prévio.

A Brother reserva-se o direito de efectuar alterações sem aviso prévio nas especificações e materiais aqui contidos e não será responsável por quaisquer danos (incluindo consequenciais) causados por confiança nos materiais apresentados, incluindo mas não se limitando a erros tipográficos e outros erros relacionados com a publicação.

Este produto foi concebido para utilização em ambientes profissionais.

<span id="page-39-0"></span>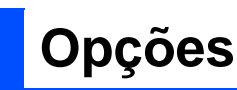

A impressora tem os seguintes acessórios opcionais. Pode aumentar as capacidades da impressora com estes itens.

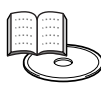

Manual do utilizador Appendixes.

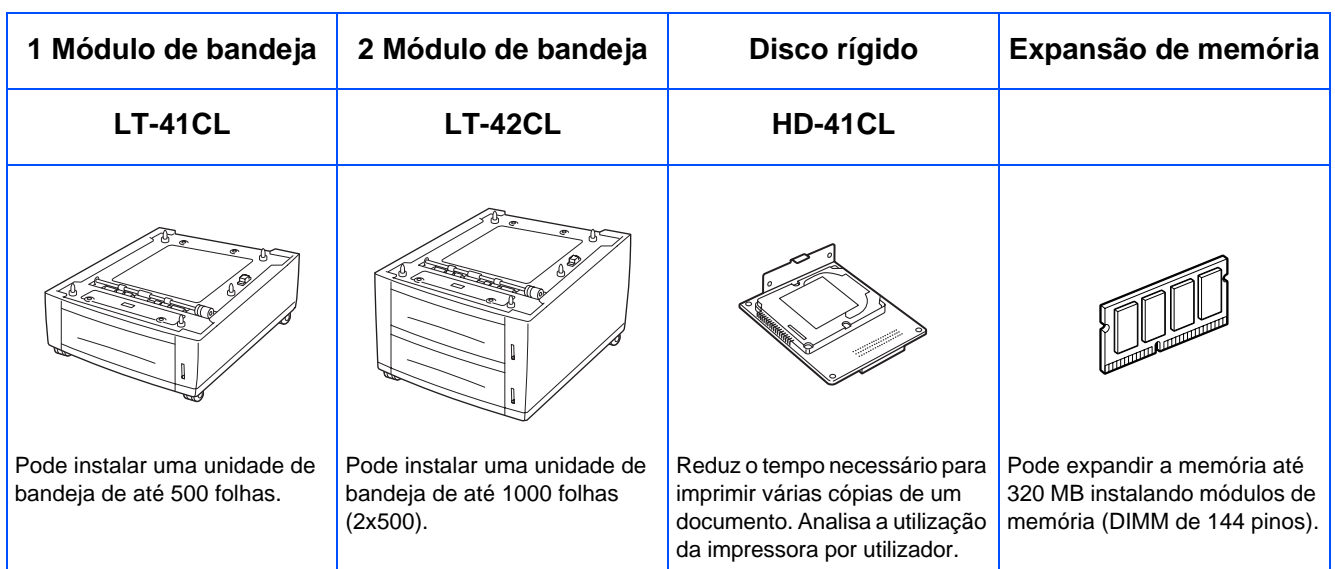

# <span id="page-39-1"></span>**Consumíveis**

Quando chegar o momento de substituir os consumíveis aparecerão mensagens de erro no painel LCD.

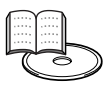

Manual do utilizador Capítulo 7.

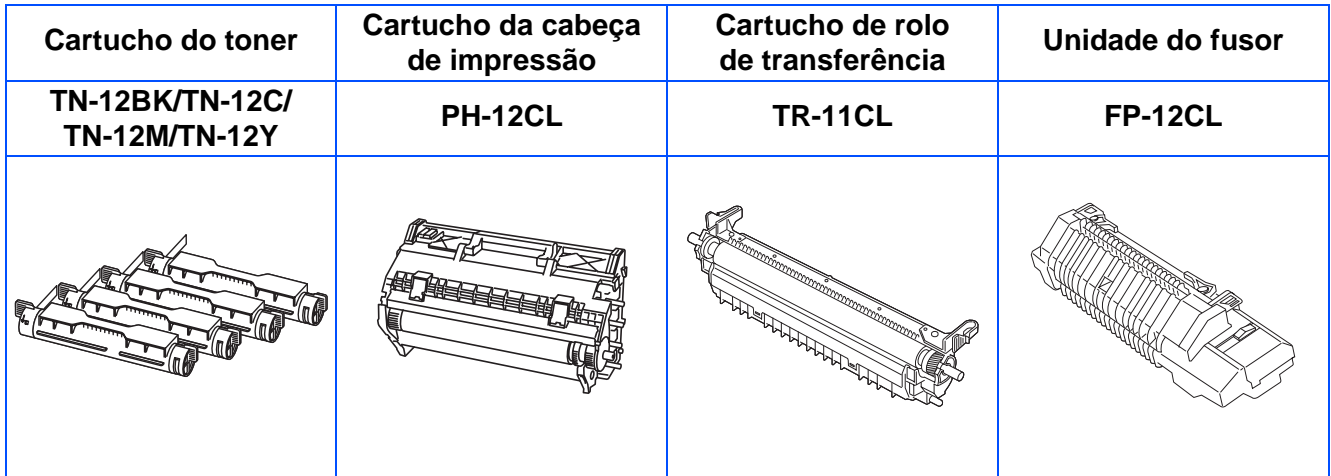

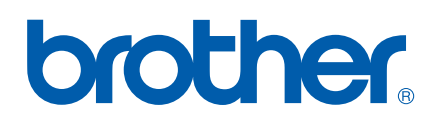

LM0562001